# UniCloud Usphere 服务器虚拟化

安装指导

紫光云技术有限公司 www.unicloud.com

资料版本:5W119-20230717 产品版本:UniCloud Usphere-E0730P11 © 紫光云技术有限公司 2021-2023 版权所有,保留一切权利。

未经本公司书面许可,任何单位和个人不得擅自摘抄、复制本书内容的部分或全部,并不得以任何 形式传播。

对于本手册中出现的其它公司的商标、产品标识及商品名称,由各自权利人拥有。

由于产品版本升级或其他原因,本手册内容有可能变更。紫光云保留在没有任何通知或者提示的情 况下对本手册的内容进行修改的权利。本手册仅作为使用指导,紫光云尽全力在本手册中提供准确 的信息,但是紫光云并不确保手册内容完全没有错误,本手册中的所有陈述、信息和建议也不构成 任何明示或暗示的担保。

# 前 言

UniCloud Usphere 安装指导共分为七个章节,介绍了 UniCloud Usphere 的组成和服务器类型、安 装前的准备工作、网络及存储规划、安装的具体步骤、安装完成后服务器系统时间的设置方法及访 问方法。

前言部分包含如下内容:

- [读者对象](#page-2-0)
- [本书约定](#page-2-1)
- [资料意见反馈](#page-3-0)

## <span id="page-2-0"></span>读者对象

本手册主要适用于如下工程师:

- 网络规划人员
- 现场技术支持与维护人员
- 负责网络配置和维护的网络管理员

## <span id="page-2-1"></span>本书约定

## 1. 图形界面格式约定

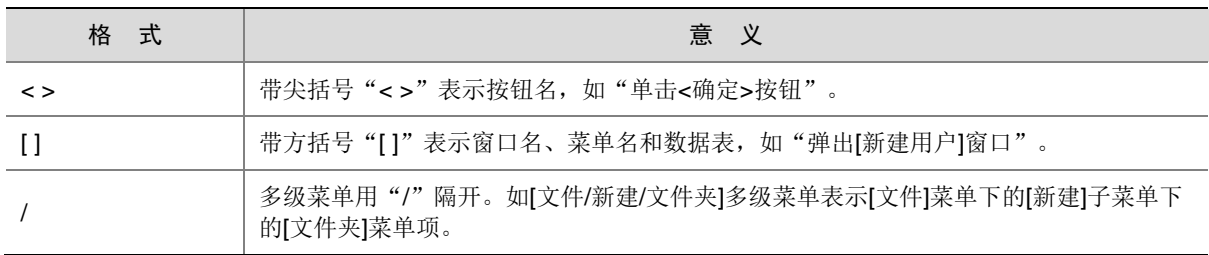

## 2. 各类标志

本书还采用各种醒目标志来表示在操作过程中应该特别注意的地方,这些标志的意义如下:

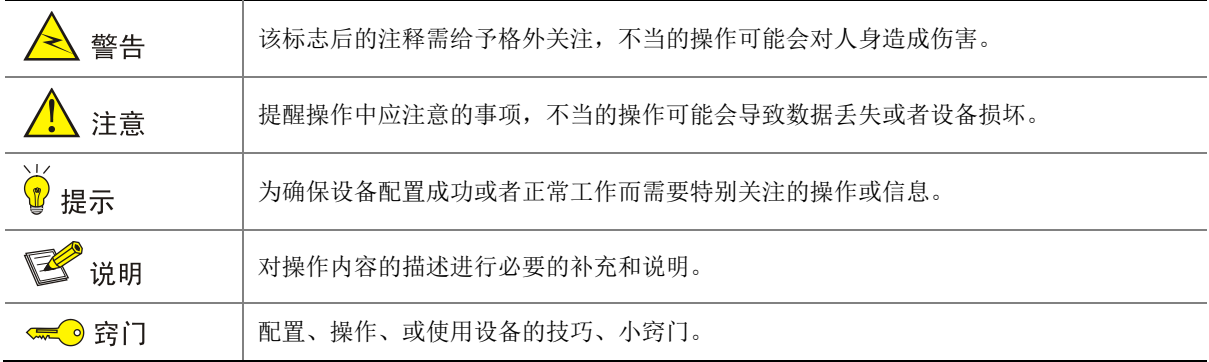

## 3. 端口编号示例约定

本手册中出现的端口编号仅作示例,并不代表设备上实际具有此编号的端口,实际使用中请以设备 上存在的端口编号为准。

## <span id="page-3-0"></span>资料意见反馈

如果您在使用过程中发现产品资料的任何问题,可以通过以下方式反馈:

E-mail: [unicloud-ts@unicloud.com](mailto:unicloud-ts@unicloud.com)

感谢您的反馈,让我们做得更好!

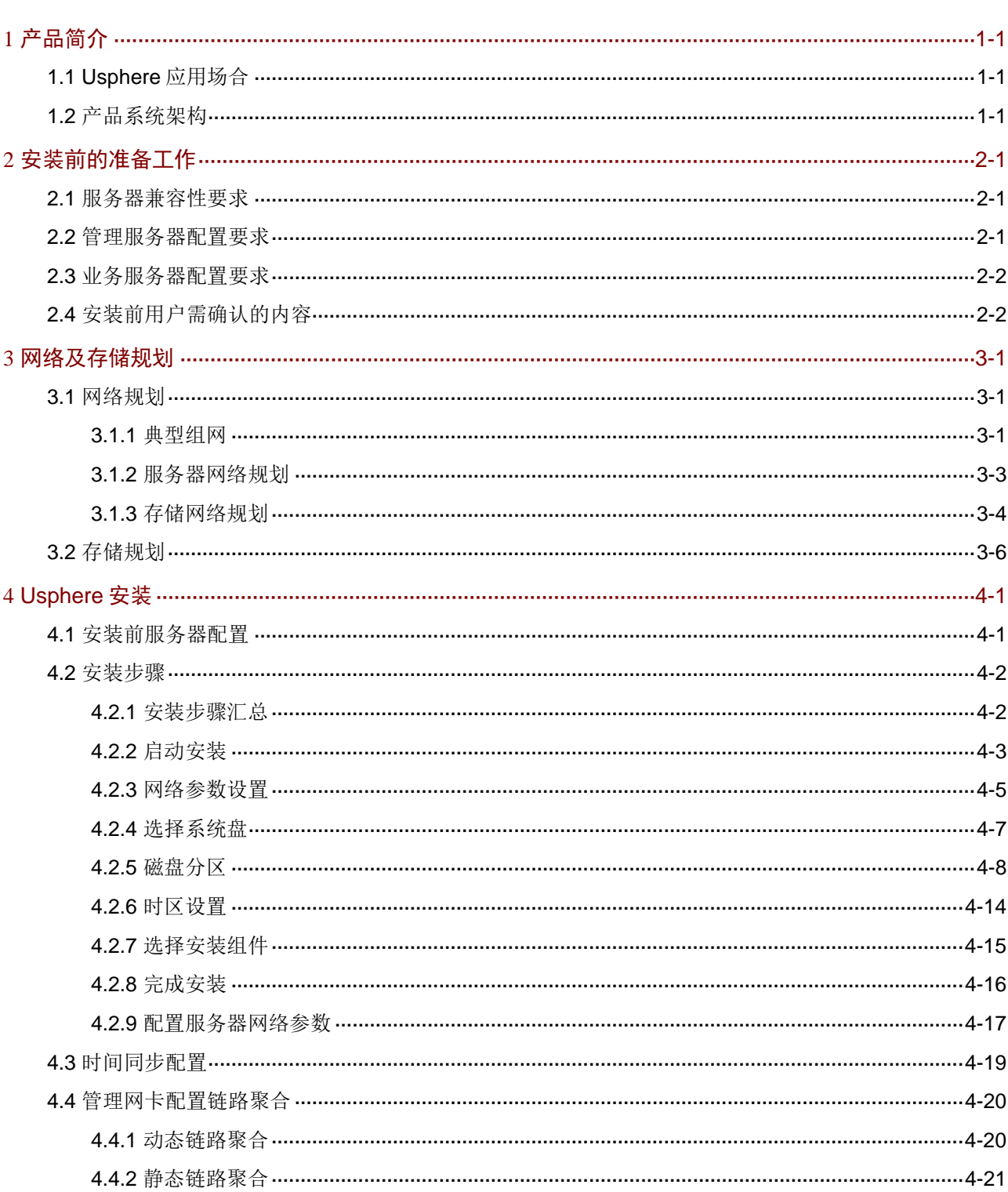

目录

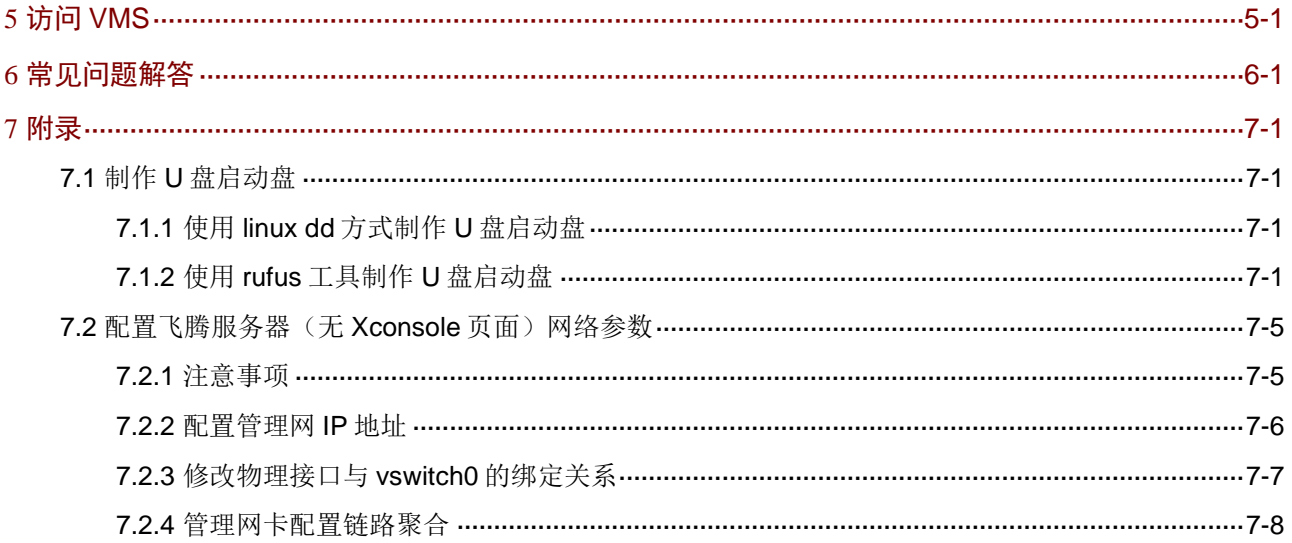

# <span id="page-6-0"></span>**1** 产品简介

UniCloud Usphere (Cloud Automation System) 服务器虚拟化,是 UniCloud 公司推出的构建云计 算基础架构的资源管理平台。UniCloud Usphere 为数据中心云计算基础架构提供业界领先的虚拟化 管理解决方案,实现对数据中心云计算环境的集中管理和控制,通过统一的管理界面,轻松地管理 数据中心内所有的主机和虚拟机,不仅能提高管理员的管控效率、简化日常例行工作,更可以降低 IT 环境的复杂度和管理成本。

## <span id="page-6-1"></span>1.1 Usphere应用场合

UniCloud Usphere 服务器虚拟化是 UniCloud 公司推出的云计算解决方案的软件套件。对于想要实 现数据中心集中化统一管理的客户,利用虚拟化与云运营管理解决方案整合现有 IT 基础设施是其最 佳选择,完美地涵盖了虚拟化与云计算的基础应用领域:

- 服务器基础设施整合,将计算、网络和存储资源集中统一管理
- 高可靠性和动态资源调度确保数据中心业务连续性
- 虚拟机的快速迁移与备份
- 多租户安全隔离
- 用户自助服务门户
- 云业务工作流
- 开放 API 接口确保云之间的互操作性

## <span id="page-6-2"></span>1.2 产品系统架构

Usphere 由两个组件构成:

- VKS (Virtualization Kernel System, 虚拟化内核平台) 运行在基础设施层和上层客户操作系统之间的虚拟化内核软件。针对上层客户操作系统对底层 硬件资源的访问,VKS 用于屏蔽底层异构硬件之间的差异性,消除上层客户操作系统对硬件 设备以及驱动的依赖,同时增强虚拟化运行环境中的硬件兼容性、高可靠性、高可用性、可扩 展性、性能优化等功能。
- VMS (Virtualization Management System, 虚拟化管理系统) 主要实现对数据中心内的计算、网络和存储等硬件资源的软件虚拟化管理,对上层应用提供自 动化服务。其业务范围包括: 虚拟计算、虚拟网络、虚拟存储、高可用性(HA)、动态资源 调度(DRS)、虚拟机容灾与备份、虚拟机模板管理、集群文件系统、虚拟交换机策略等。

# <span id="page-7-0"></span>**2** 安装前的准备工作

## <span id="page-7-1"></span>2.1 服务器兼容性要求

UniCloud Usphere 是基于硬件辅助的虚拟化系统,需要 Intel-VT 或 AMD-V 技术的支持, ARM 架 构的服务器需要支持 ARM VHE 虚拟化扩展,否则无法正常使用。关于服务器的兼容性,详细请参 考《UniCloud Usphere 服务器虚拟化产品软硬件兼容性列表》确认服务器是否兼容 UniCloud Usphere 系统。

## <span id="page-7-2"></span>2.2 管理服务器配置要求

在数据中心,管理服务器用于对主机进行集中化统一管理。管理服务器上需安装 Usphere 的 VKS 和 VMS 组件。

- 如果管理服务器不加入主机池/集群(即不作为业务服务器),不在服务器上创建、运行虚拟机, 硬件配置要求如表 [2-1](#page-7-3) 所示,并且不要求 CPU 支持虚拟化功能。
- 如果管理服务器加入主机池/集群(即同时作为业务服务器),并且需要在服务器上创建、运行 虚拟机,硬件配置要求如表 [2-2](#page-8-2) 所示。

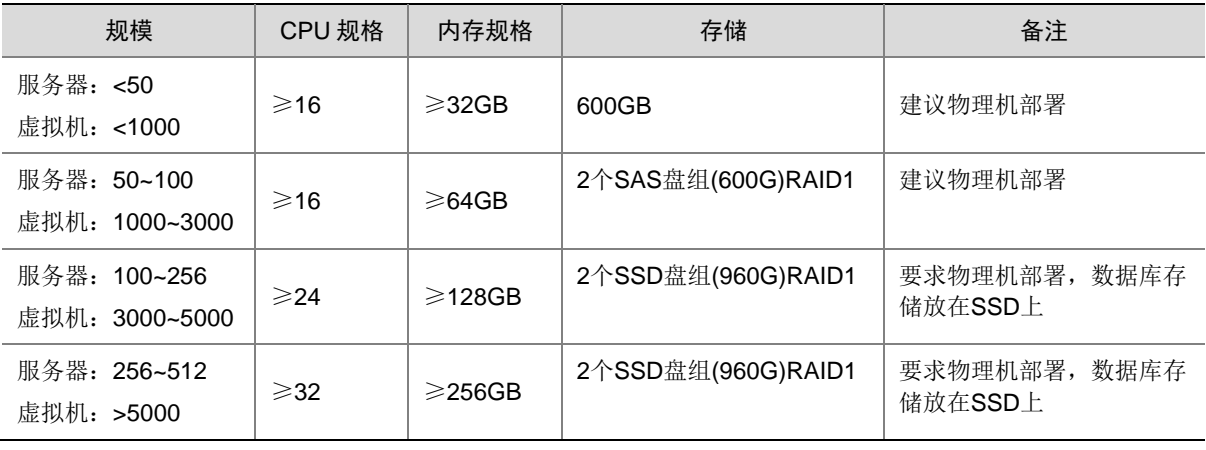

## <span id="page-7-3"></span>表2-1 管理服务器硬件配置要求

## △ 注意

若使用虚拟机部署 VMS,虚拟机需满足如下条件:

- 在 Usphere 平台创建虚拟机时,操作系统版本请选择"UniCloud Usphere VMS 操作系统(64 位)"。
- 建议根据《VMS 部署估算工具》,按照实际需求进行管理服务器要求估算。
- 虚拟机需要选用 Vga 网卡。

## <span id="page-8-0"></span>2.3 业务服务器配置要求

在数据中心,业务服务器即虚拟机所在的物理主机,用于支撑数据中心运行。业务服务器上只需安 装 Usphere 的 VKS 组件,推荐硬件配置如表 [2-2](#page-8-2) 所示。

## <span id="page-8-2"></span>表2-2 业务服务器硬件配置要求

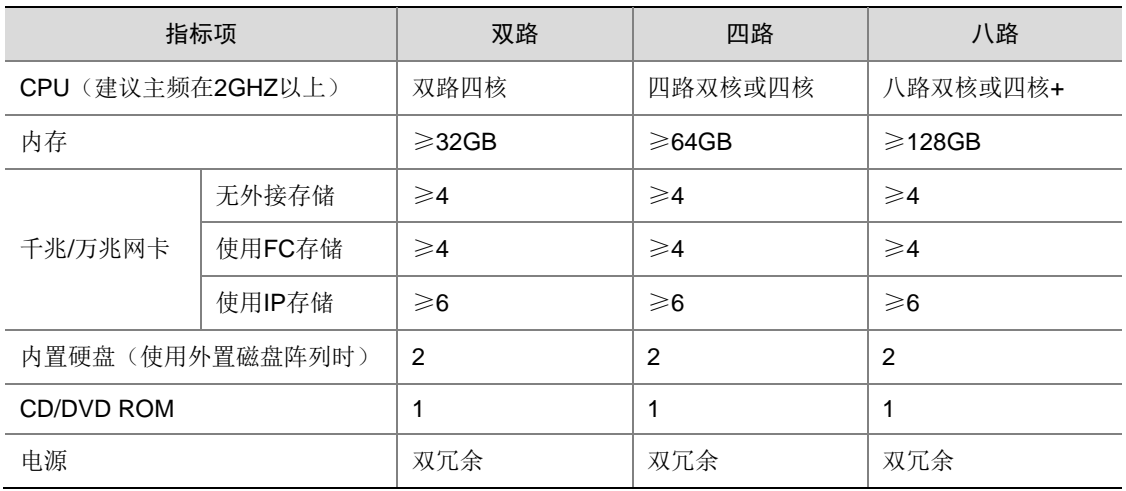

## <span id="page-8-1"></span>2.4 安装前用户需确认的内容

- 服务器的名称
- 管理网卡及 IP 地址
- 是否选择安装虚拟化管理系统(VMS)
- 预先设置好 root 用户密码
- 磁盘的分区方式

# <span id="page-9-0"></span>**3** 网络及存储规划

## <span id="page-9-1"></span>3.1 网络规划

- 为了消除网络中的单点故障,建议做多网卡聚合,增加链路的冗余性。
- 使用 IP SAN 存储时, 服务器配置 6 个网卡, 管理网络、存储网络和业务网络分别 2 个: 使用 FC SAN 存储时, 服务器配置 4 个网卡, 管理网络、和业务网络分别 2 个。
- 使用 FC SAN 存储时,服务器还需要配置 2 个 FC HBA 卡,分别连接不同的 FC 光纤交换机。
- 建议交换机做堆叠配置。
- 一台服务器只允许配置一个默认网关,业务用的业务网卡可以不配置 IP 地址信息。
- 同一个集群下,主机的虚拟交换机(为虚拟机分配虚拟网卡的虚拟交换机)名称必须保持一致, 否则会导致虚拟机迁移异常、创建组织时无法选择该虚拟交换机。

## <span id="page-9-2"></span>3.1.1 典型组网

## 1. IP SAN 存储典型组网

- VMS 主机(即管理主机)至少需要 2 个网卡,分别连接两台以太网交换机,2 个网卡做聚合, 此时 VMS 主机不承载虚拟机业务。
- VKS 主机(即业务主机)至少需要 6 个网卡,分别用于管理网(2 个网卡)、存储网络(2 个 网卡)和业务网络(2 个网卡)。管理网、存储网络和业务网络的 2 个网卡分别连接到两台以 太网交换机,并且管理网、存储网络和业务网络的 2 个网卡分别做网卡聚合。
- IP SAN 共享存储至少需要 2 个网卡, 分别连接两台以太网交换机, 2 个网卡做聚合。 管理网、存储网络和业务网络通过 VLAN 隔离。

#### 图3-1 IP SAN 存储典型组网图

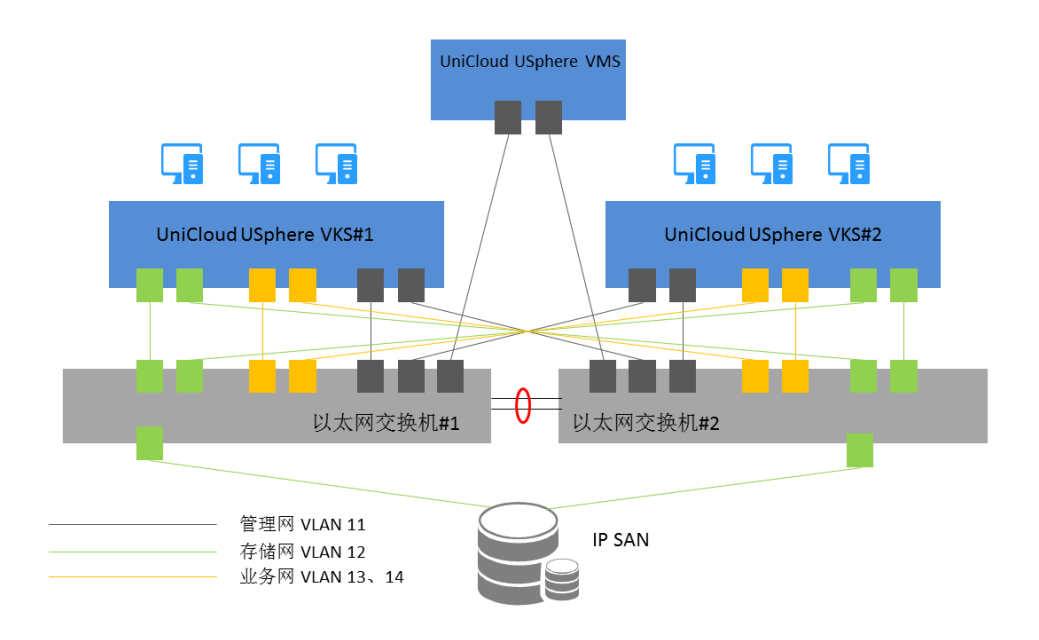

#### 2. FC SAN 存储典型组网

- VMS 主机(即管理主机)至少需要 2 个网卡,分别连接两台以太网交换机,2 个网卡做聚合, 此时 VMS 主机不承载虚拟机业务。
- VKS 主机(即业务主机)至少需要 4 个网卡,分别用于管理网(2 个网卡)、和业务网络(2 个网卡)。管理网和业务网络的 2 个网卡分别连接到两台以太网交换机,并且管理网和业务网 络的 2 个网卡分别做网卡聚合。至少需要 1 个双端口的 FC HBA 卡,分别连接两台 FC交换机, 并且配置多路径。
- FC SAN 共享存储至少需要 1 个双端口 FC HBA 卡, 分别连接两台 FC 交换机, 并且配置多路 径。

管理网和业务网络通过 VLAN 隔离。

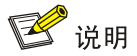

VKS 服务器到 FC 交换机的链路以及 FC 交换机到存储控制器的链路推荐使用交叉方式连接, 提高 FC 路径的冗余性。在启用多路径的情况下,任何一条路径 down 掉后,都不会影响到服务器到存储 的访问,保证业务的稳定性。

#### 图3-2 FC SAN 存储典型组网图

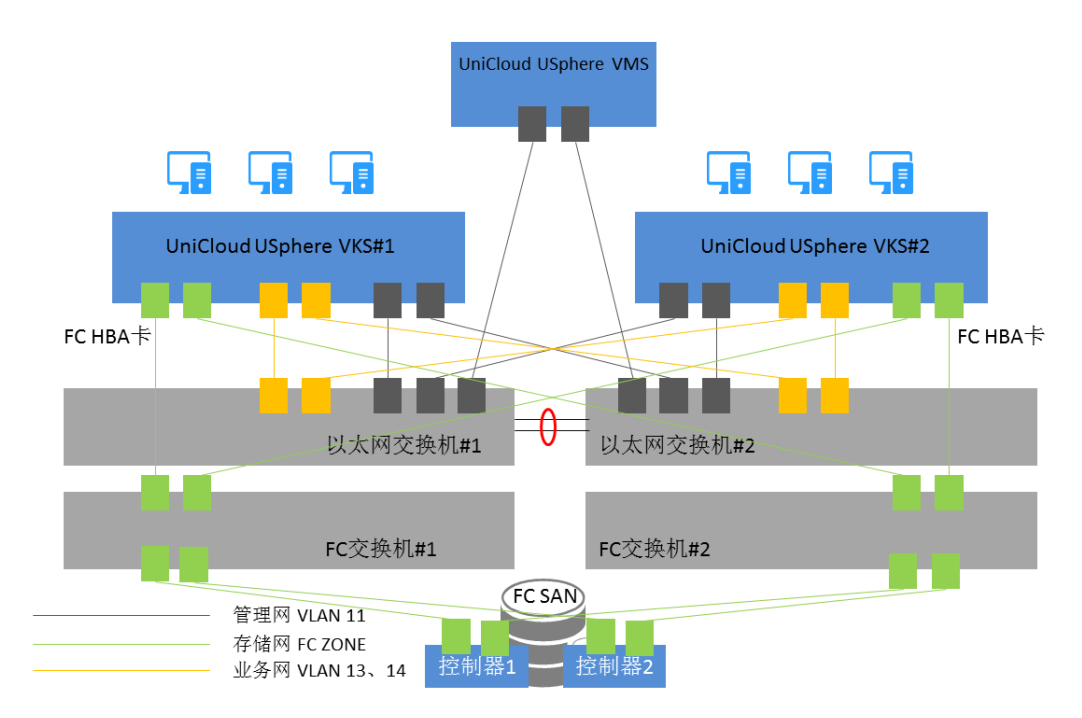

## <span id="page-11-0"></span>3.1.2 服务器网络规划

在 Usphere 网络中,服务器涉及管理网络、业务网络和存储网络这三张网络的规划,并且三张网络 需要相互独立(通过 VLAN 隔离)。因此服务器至少需要 3 个网卡(使用 FC SAN 存储时 2 个网卡), 分别定义为管理网卡、业务网卡、和存储网卡。

如果使用了 FlexServer 设备,还需要规划 iLO 地址,为了方便维护,将 iLO 地址规划到管理地址网 段中。

下表是服务器 iLO 网卡、管理网卡、业务网卡和存储网卡的 IP 地址配置举例, 规划的 3 个网络:

- 管理网: 网络地址 (192.168.11.0/24), 网关 (192.168.11.254), VLAN ID (11)
- 存储网: 网络地址(192.168.12.0/24), 网关(192.168.12.254), VLAN ID(12)

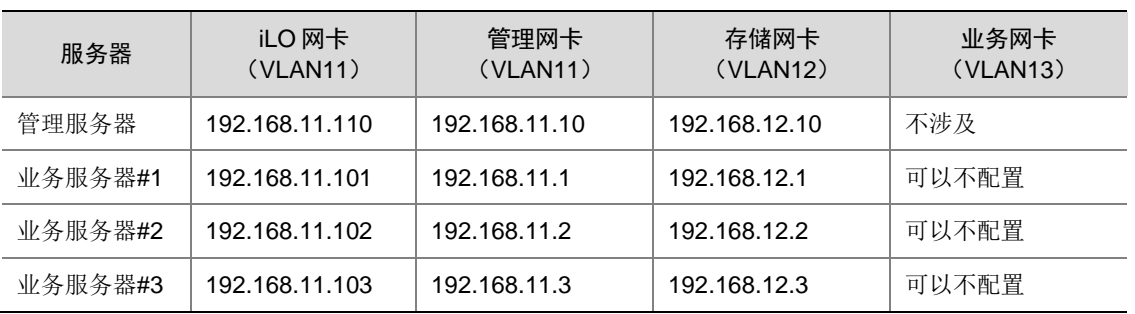

• 业务网:网络地址(192.168.13.0/24),网关(192.168.13.254),VLAN ID(13)

Usphere 系统通过虚拟交换机为虚拟机提供虚拟网卡,使虚拟机与外部网络通讯。请参考下表规划 虚拟交换机的配置:

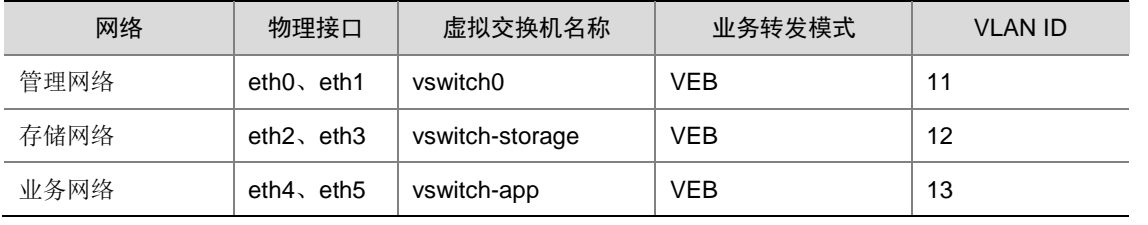

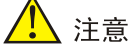

- 如果虚拟交换机配置了"动态链路聚合",则连接的物理交换机上必须配置动态聚合。
- 如果虚机交换机配置了"静态链路聚合",且负载分担模式为"主备负载分担",则物理交换机 上不应该配置聚合。
- 如果虚机交换机配置了"静态链路聚合",且负载分担模式为"基本负载分担"或者"高级负载 分担",则物理交换机上应配置静态聚合。
- 推荐使用"主备负载分担"或"基本负载分担",不建议使用"高级负载分担"。

## <span id="page-12-0"></span>3.1.3 存储网络规划

Usphere 系统支持 IP SAN 和 FC SAN 的存储设备。

#### 1. IP SAN 存储网络

对于 IP SAN 存储设备需要规划存储设备的 IP 地址, 如下以 P5000 存储为例规划存储的实地址和 VIP 地址。

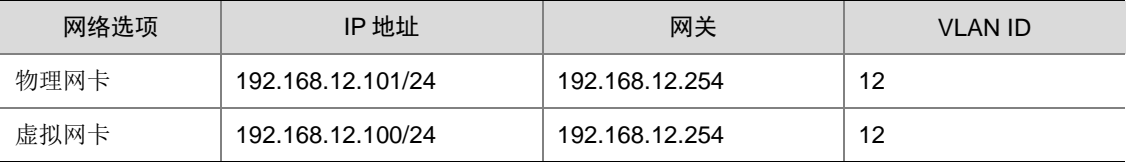

#### 2. FC SAN 存储网络

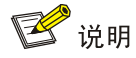

- Zone 是交换机上的标准功能,通过在 SAN 网络中交换机上进行 Zoning 的配置,可以将连接 在 SAN 网络中的设备,逻辑上划分为不同的区域,使各区域的设备相互间不能访问,使网络中 的主机和设备间相互隔离。相当于以太网交换机中的 VLAN 可以隔离主机。
- Zone 内的设备可以相互访问,但不能访问其他 Zone 的设备。Zone 的成员可以有三种: "Domain, Port"、"WWN"、"Alias"。
- 建议以一个服务器 HBA 口和一个存储 HBA 口来划分一个 Zone。

下图是 FC 环境下的最佳组网方式。

### 图3-3 FC 环境组网

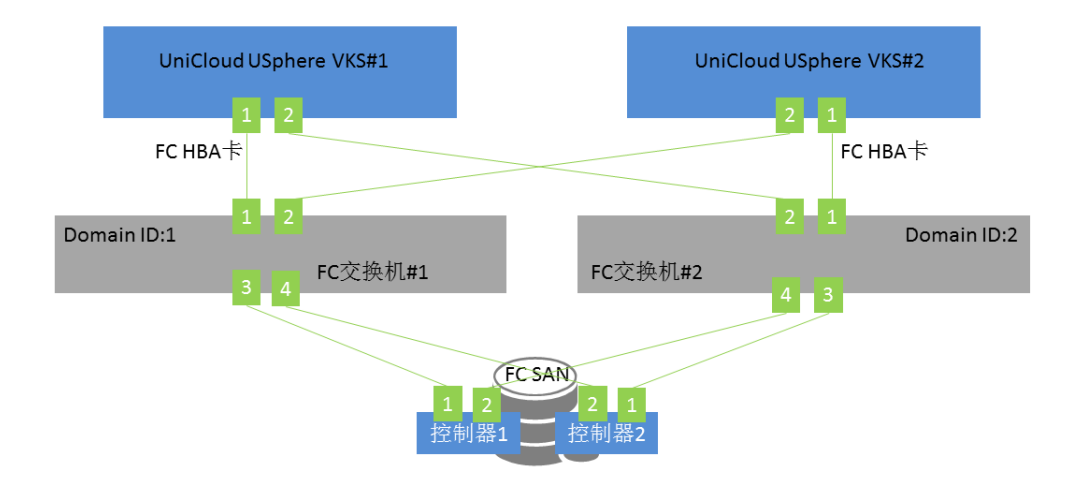

- 服务器中的双端口 FC HBA 卡,两个端口分别连接到不同的 FC 交换机。
- FC共享存储的每个控制器安装双端口的FC HBA卡,两个端口分别连接到不同的FC交换机。
- 两台 FC 交换机之间不互联。

如下分别介绍通过端口号和 WWN 划分 ZONE 的示例。

主机"UniCloud Usphere VKS#1"的 FC HBA 卡的 WWN 信息为:

1 端口: 50:01:43:80:24:d2:8a:aa

2 端口:50:01:43:80:24:d2:8a:ab

主机"UniCloud Usphere VKS #2"的 FC HBA 卡的 WWN 信息为:

1 端口:50:01:43:80:24:d2:8b:ac

2 端口:50:01:43:80:24:d2:8b:ad

FC SAN 共享存储"控制器#1"的 FC HBA 卡的 WWN 信息为:

- 1 端口: 50:01:43:80:24:d2:8c:aa
- 2 端口:50:01:43:80:24:d2:8c:ab

FC SAN 共享存储"控制器#2"的 FC HBA 卡的 WWN 信息为:

1 端口:50:01:43:80:24:d2:8c:ac

2 端口:50:01:43:80:24:d2:8c:ad

使用 WWN 划分 ZONE (推荐): "FC 交换机#1"上配置 Zone 的命令如下:

```
zonecreate "VKS01-01", "50:01:43:80:24:d2:8a:aa; 50:01:43:80:24:d2:8c:aa "
zonecreate "VKS01-02", "50:01:43:80:24:d2:8a:aa; 50:01:43:80:24:d2:8c:ac "
zonecreate "VKS02-01", "50:01:43:80:24:d2:8b:ad; 50:01:43:80:24:d2:8c:aa "
zonecreate "VKS02-02", "50:01:43:80:24:d2:8b:ad; 50:01:43:80:24:d2:8c:ac "
```
"FC 交换机#2"上配置 Zone 的命令如下:

```
zonecreate "VKS02-01", "50:01:43:80:24:d2:8b:ac; 50:01:43:80:24:d2:8c:ad "
zonecreate "VKS02-02", "50:01:43:80:24:d2:8b:ac; 50:01:43:80:24:d2:8c:ab "
zonecreate "VKS01-01", "50:01:43:80:24:d2:8a:ab; 50:01:43:80:24:d2:8c:ad "
zonecreate "VKS01-02", "50:01:43:80:24:d2:8a:ab; 50:01:43:80:24:d2:8c:ab "
```
使用端口号划分 ZONE:

"FC 交换机#1"上配置 Zone 的命令如下:

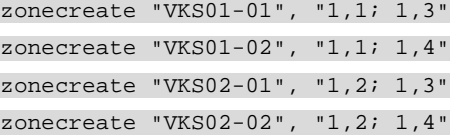

"FC 交换机#2"上配置 Zone 的命令如下:

zonecreate "VKS02-01", "2,1; 2,3" zonecreate "VKS02-02", "2,1; 2,4" zonecreate "VKS01-01", "2,2; 2,3" zonecreate "VKS01-02", "2,2; 2,4"

## <span id="page-14-0"></span>3.2 存储规划

本地磁盘规划:

- 如果服务器使用了两块本地磁盘,建议对这两块本地磁盘做 RAID 1。
- 如果服务器使用了两块以上的本地磁盘,则建议对本地磁盘做 RAID 5。

# <span id="page-15-0"></span>**4 Usphere** 安装

Usphere 由两个组件构成,安装过程中用户可根据服务器类型(管理服务器/业务服务器)选择安装 具体的组件(除此差异外,管理服务器和业务服务器的软件安装过程完全相同)。

- 管理服务器:选择 VMS 选项进行安装,为服务器安装 Usphere 的 VKS 和 VMS 两个组件。
- 业务服务器: 选择 VKS 选项进行安装, 仅为服务器安装 Usphere 的 VKS 组件。

## △ 注意

若要为业务主机重装系统(重新安装 VKS 组件),操作前请将业务主机从集群删除,再重装系统, 否则可能会影响集群内其他主机的业务。

为了使服务器的性能达到最大化,建议电源以最大功率运行。可在服务器上进行电源配置,配置路 径为[Power Management Options/HP Power Profile], 选择"Maximum Performance";或在服务 器管理软件上进行相应配置。

## <span id="page-15-1"></span>4.1 安装前服务器配置

(1) 服务器一般都会自带管理软件,通过该软件提供的功能可以非常方便的安装操作系统,因此在 正式安装 Usphere 系统之前,需要对服务器做基本的配置,比如配置服务器管理软件(iLO、 IPMI 等)。

## 图4-1 配置服务器管理软件

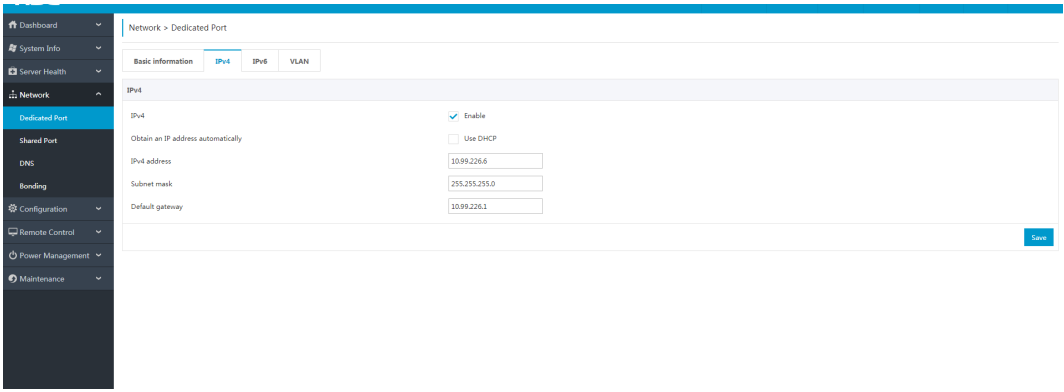

(2) 在安装 Usphere 系统前,需要根据规划对服务器的本地磁盘进行 RAID 配置,配置方法请参 考相应服务器的配置手册。

# 、注意

某些服务器如果没有对磁盘配置阵列,那么在安装操作系统时无法正常识别到磁盘信息,导致 无法正常安装操作系统。

图4-2 配置磁盘阵列

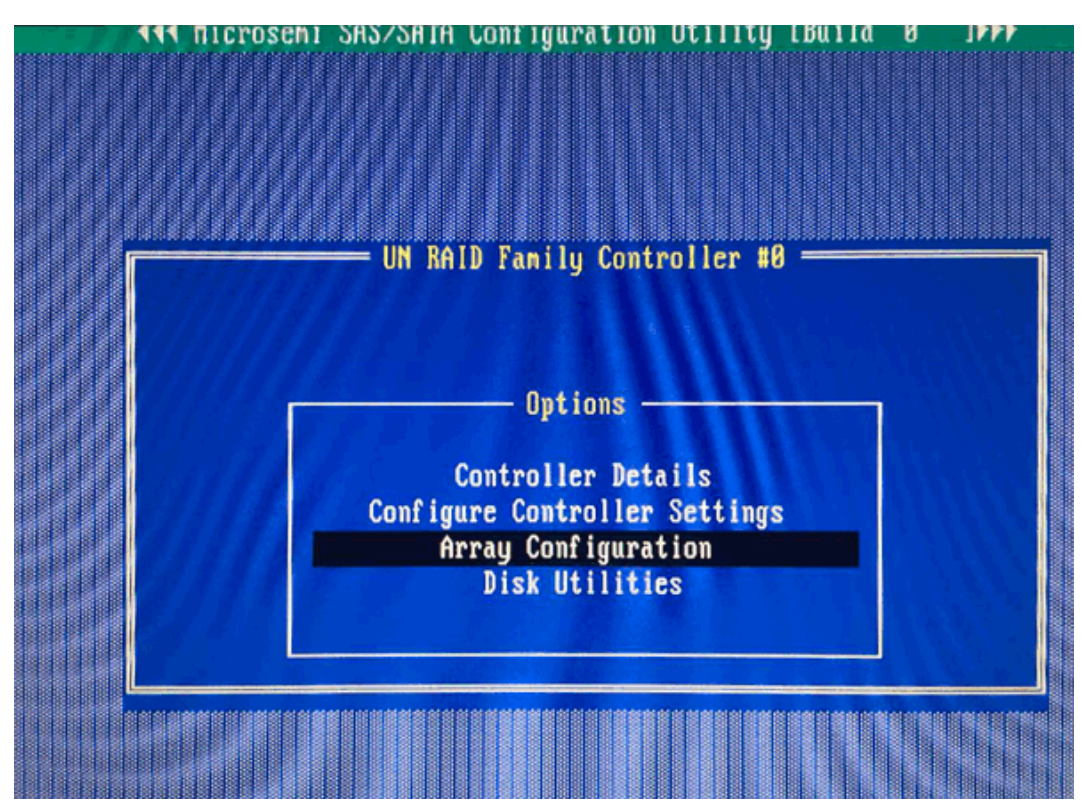

(3) 启动服务器,进入 BIOS 界面。在 BIOS 界面中开启 CPU 的虚拟化特性,并根据计划好的安 装方法(通过U 盘或光盘安装), 设置启动优先级; 修改完成后, 保存 BIOS 设置, 退出并 重启服务器。

## 图说明

关于 BIOS 设置的具体方法请参见服务器的使用手册。

## <span id="page-16-0"></span>4.2 安装步骤

## <span id="page-16-1"></span>4.2.1 安装步骤汇总

## 表4-1 Usphere 安装步骤汇总

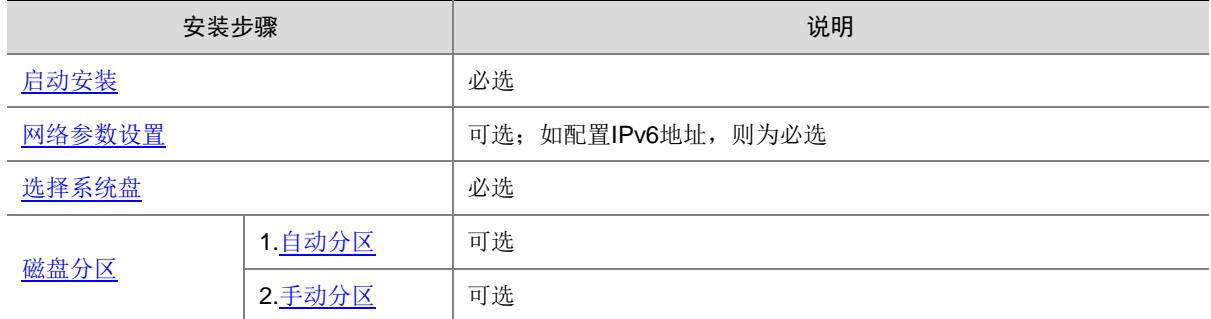

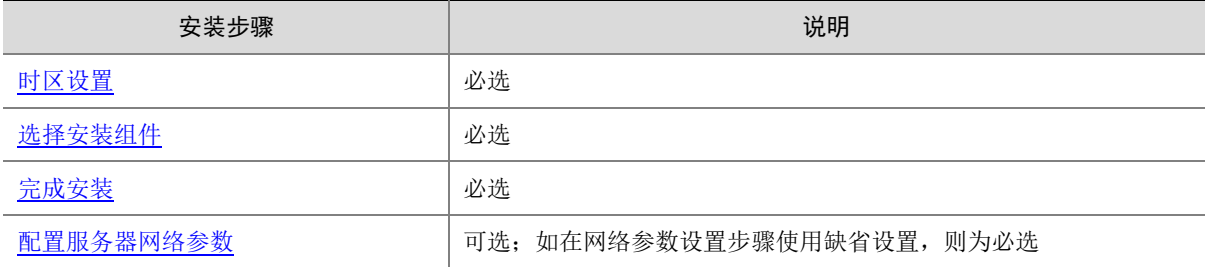

## <span id="page-17-0"></span>4.2.2 启动安装

用户需要使用光盘或 U 盘启动盘在服务器中安装 Usphere。服务器启动后,自动启动安装。在使用 型号为 2488H V5 或 2288H V5 的华为服务器安装 Usphere 时,需要在进入 Usphere 启动安装页面 后修改参数,具体操作请参考华为服务器 [2488H V5/2288H V5](#page-18-0) 启动安装;在使用虚拟光驱的方法 安装 [ARM](#page-18-1) 版本的 Usphere 时,ISO 安装文件的挂载方式与 X86 版本不同,具体操作请参考 ARM [版本启动安装,](#page-18-1)其余步骤与 X86 版本一致。

## 图说明

- 在华为 2488H V5 或 2288H V5 服务器上安装 Usphere 时,如果不修改安装参数,会出现黑屏, 其他型号服务器如出现相同个情况,请参照华为服务器 [2488H V5/2288H V5](#page-18-0) 启动安装。
- Usphere 安装可以使用光盘安装、U盘安装和服务器的虚拟光驱安装三种方式。
- 推荐使用 linux dd 或 rufus dd 模式制作 U 盘启动盘。由于 rufus 工具有多个版本,某些版本可 能存在不支持 dd 模式的问题,所以请优先使用 linux dd 的方式制作 U 盘启动盘。U 盘启动盘 的制作方法请参考 [7.1](#page-40-1) 制作 U [盘启动盘。](#page-40-1)
- ARM 版本使用 U 盘启动盘进行安装时,推荐使用 dd 方式制作启动盘,其他制作方式将导致安 装后系统不能正常启动或者服务安装不完全。
- 在制作 U 盘启动盘时,请不要使用 UltraISO 制作 U 盘启动盘用以安装 VMS,否则会导致安装 成功后无法登录到 VMS 服务器。
- 在使用光盘安装时,受到光盘刻录质量的影响,安装时可能会出现不稳定的情况。

#### 1. 自动启动

- (1) 将 Usphere 光盘放入光驱、通过虚拟光驱挂载镜像文件或将制作好的 U 盘启动盘插入服务器 的 USB 端口。
- (2) 启动服务器,选择光盘启动或 U 盘启动,进入 Usphere 启动安装页面。

## 图4-3 启动安装

<span id="page-18-2"></span>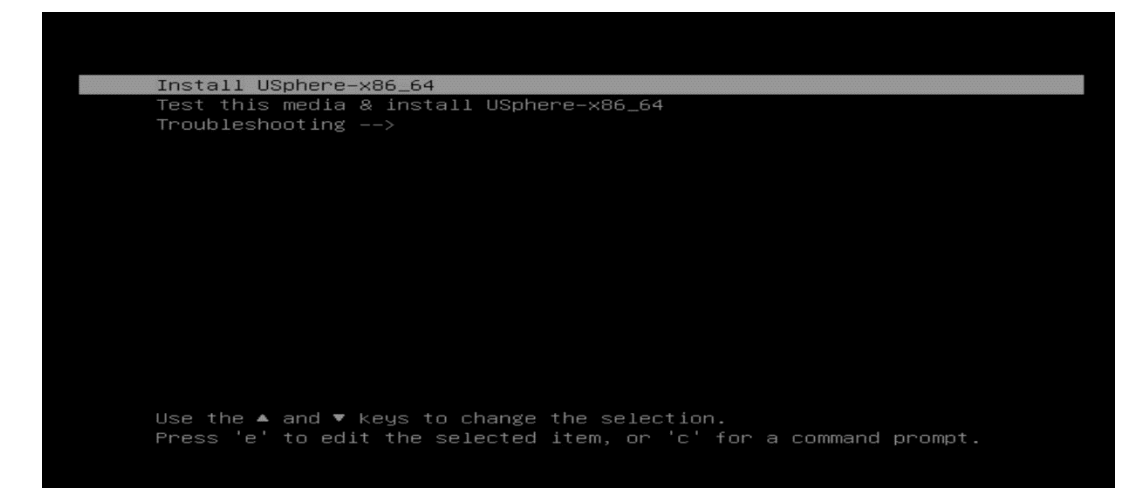

#### <span id="page-18-0"></span>2. 华为服务器 2488H V5/2288H V5 启动安装

华为服务器采用不同的启动模式时,编辑参数的方式不一样。

- 当采用 UEFI 启动模式,进入到如图 4-4 所示页面后,此时需要按[e]键进入编辑模式,在开头 为 linuxefi 或 linux 的行末尾增加参数: inst.graphical inst.xdriver=fbdev video=efifb:off video=VGA-1:1024x768-32@60me ro console=tty0,之后按 ctrl+x 启动安装。
- 当采用 legacy 启动模式,进入到如图 4-4 所示页面后,需要按[tab]键进入编辑模式, 在开头 为 vmlinuz 的行末尾增加参数: inst.graphical inst.xdriver=fbdev video=efifb:off video=VGA-1:1024x768-32@60me ro console=tty0,按回车 键,启动安装。

### <span id="page-18-1"></span>3. ARM 版本启动安装

(1) 在 BMC 远程控制台界面下,选择 Media 菜单下的 Virtual Media Wizard 菜单项,弹出 "Virtual Media"对话框,选择硬盘/USB 方式安装。

## <span id="page-19-1"></span>图4-4 选择硬盘/USB 方式

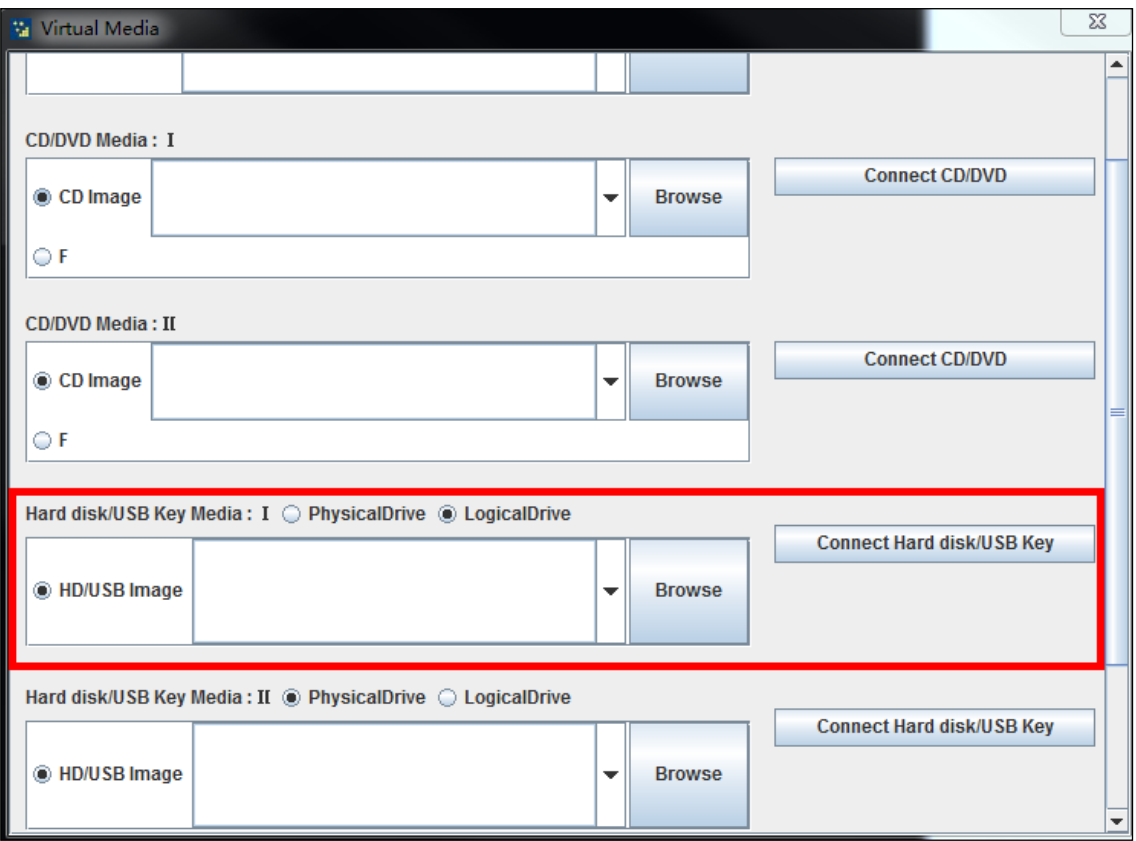

- (2) 在弹出的"Virtual Media"对话框中,选择 Usphere 的 ARM 版本 ISO 安装文件。
- (3) 单击图 [4-7](#page-19-1) 中所示的<Connect Hard disk/USB key>按钮。
- (4) 重启服务器,进入 UniCloud Usphere 的安装界面。

#### <span id="page-19-0"></span>4.2.3 网络参数设置

Usphere 可以在不设置网络参数的情况下完成安装,系统缺省选择 DHCP 模式, 在安装完成后, 用 户需要在服务器控制台中将网络模式修改为静态 IP,手动为服务器配置 IP 地址, 配置方法请参考 [配置服务器网络参数。](#page-31-0)

(1) 在如图 [4-4](#page-18-2) 所示的页面中, 选择 install USphere-X86\_64, 进入系统安装页面, 如图 [4-8](#page-20-0) 所示。

## 八注意

如果要使用磁盘备份容灾或异构平台迁移功能,请先配置好管理网 IP 再执行安装,否则将导 致磁盘备份容灾、异构平台迁移功能无法正常使用。

#### <span id="page-20-0"></span>图4-5 系统安装页面

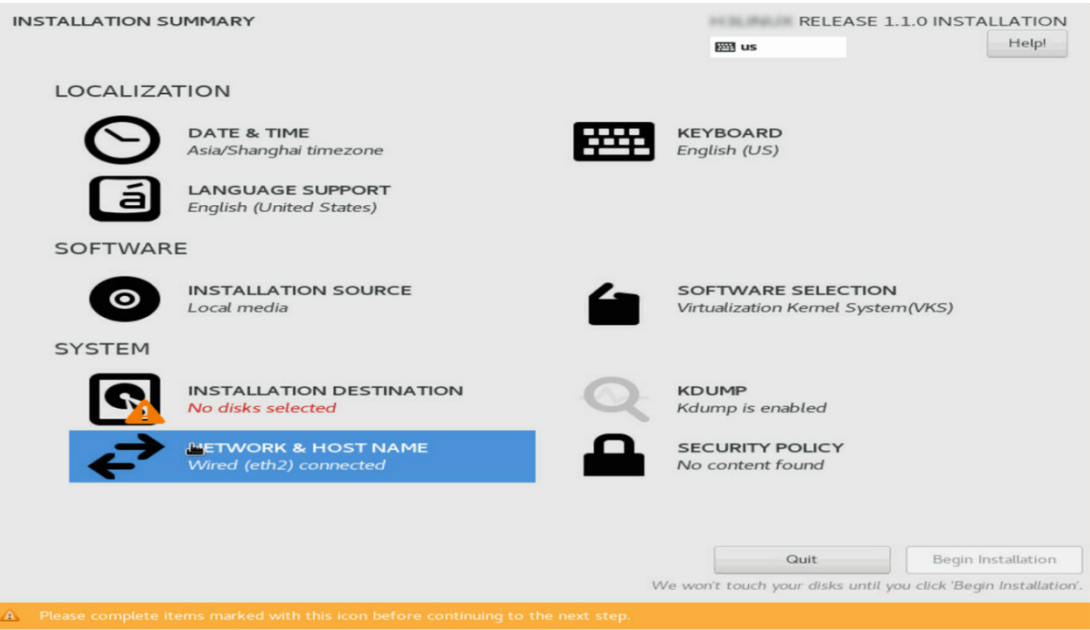

(2) 单击<NETWORK & HOST NAME>按钮, 进入网络参数设置页面, 如图 [4-9](#page-20-1) 所示。选择需要 配置的网卡,单击右下角的<configure>按钮,选择 manual 模式,手动配置 IP 地址、子网掩 码、服务器网关 IP 地址、DNS 服务器、域名等参数。

# △ 注意

如果想配置 IPv6的地址,不配置IPv4地址,请将IPv4模式选择为Disable,否则会造成IPv6 地址不通。

#### <span id="page-20-1"></span>图4-6 网络设置

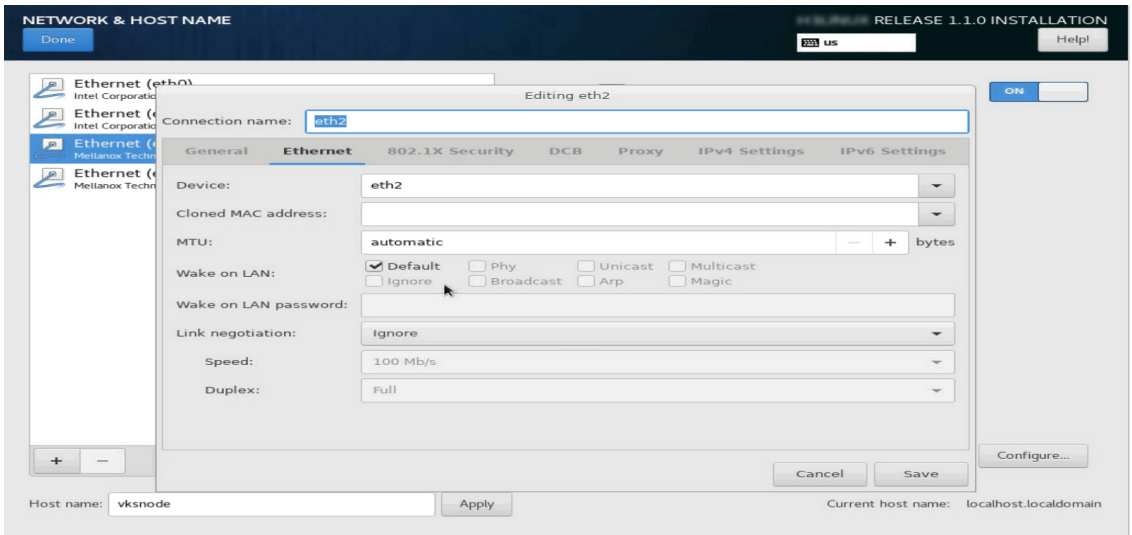

<span id="page-21-2"></span>(3) 在页面下方的 Host name 区域, 设置服务器的主机名。单击 Done 按钮, 保存网络设置。

八注意

主机名建议使用字母、数字等简单的命名方式,不建议使用点"."等特殊字符,否则可能会 导致搭建双机热备失败。

主机名具体要求如下:

- 只能包含大写字母、小写字母、数字、中划线"-"和点"."。
- 不能以数字、"-"或"."开头。
- 不能以"-"或"."结尾。
- 长度不能超过 255 字符。
- 不能为空。

## <span id="page-21-0"></span>4.2.4 选择系统盘

<span id="page-21-1"></span>(1) 完成网络设置后,会返回如图 [4-10](#page-21-1) 所示的系统安装页面。

### 图4-7 系统安装页面

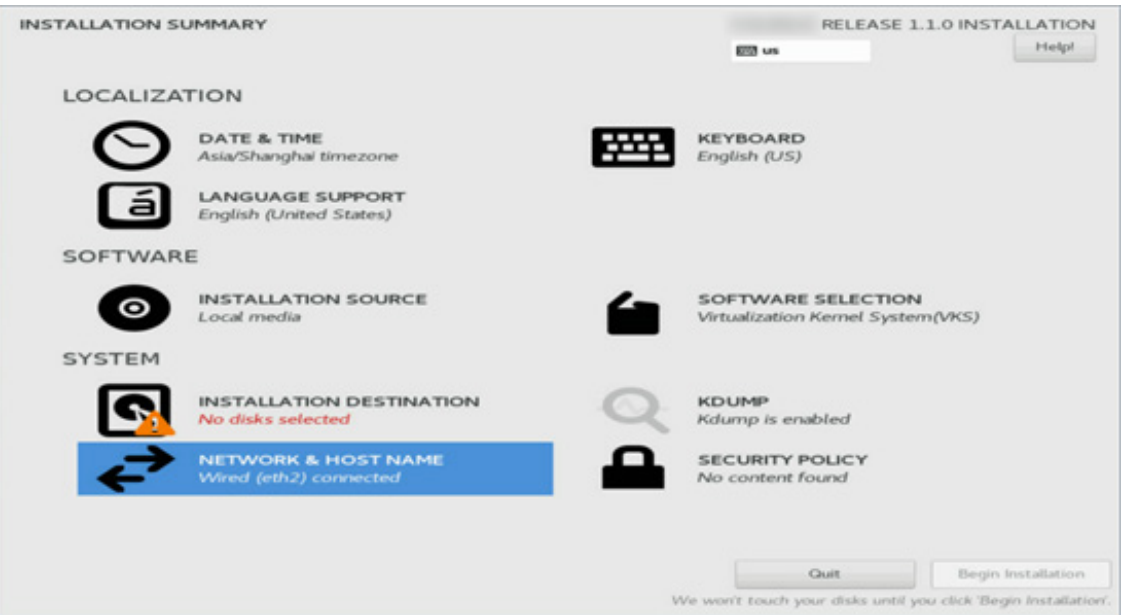

#### (2) 单击<INSTALLATION DESTINATION>按钮, 进入选择系统盘页面, 如图 [4-11](#page-22-1) 所示。

## <span id="page-22-1"></span>图4-8 选择系统盘页面

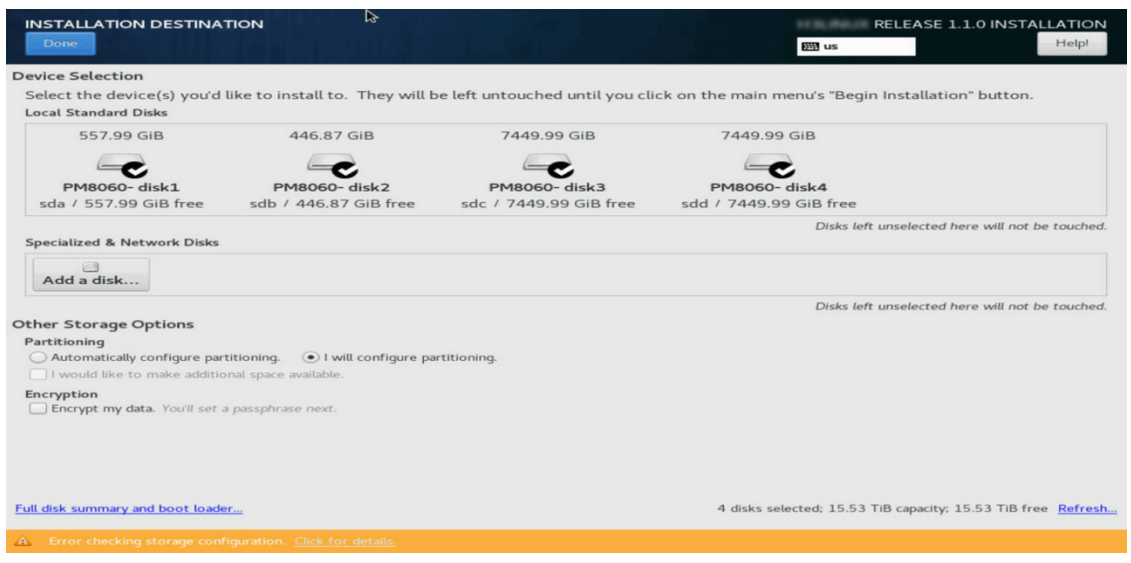

<span id="page-22-2"></span>(3) 在 Local Standard Disks 区域去勾选不需要安装系统的磁盘, 只保留一个磁盘, 如图 [4-12](#page-22-2) 所 示。

## 图4-9 选择系统盘页面

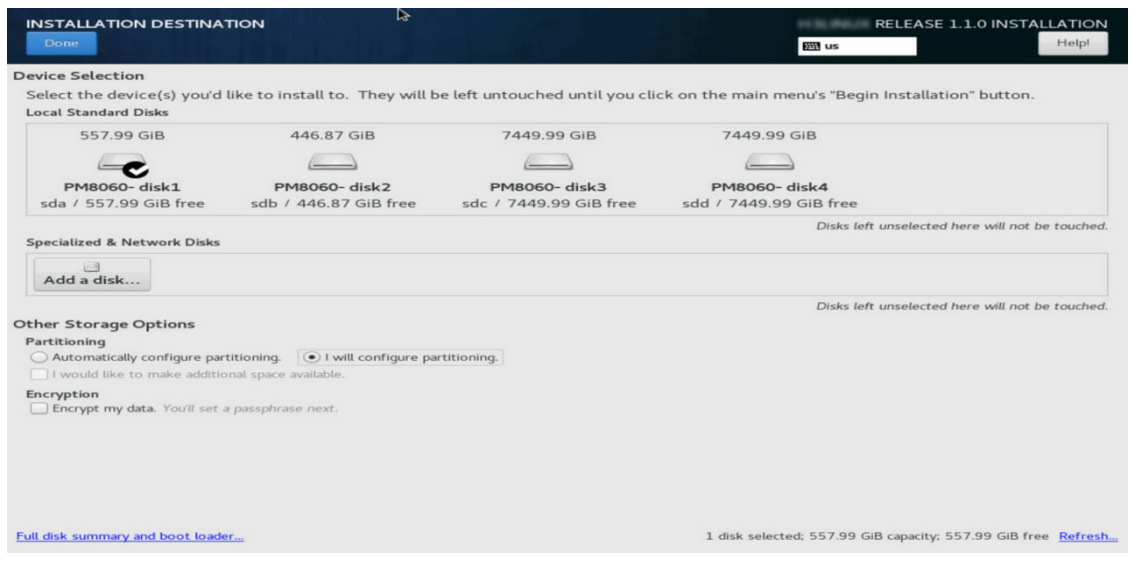

## <span id="page-22-0"></span>4.2.5 磁盘分区

安装 Usphere 时,系统盘支持自动分区和手动分区两种分区方式。若服务器从未安装过系统,推荐 采用自动分区方式。

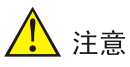

- 请确保磁盘空间大于等于 120GB。
- 如果服务器已安装过系统,请使用手动分区方式将安装过的系统删除后,再进行磁盘分区。

## <span id="page-23-0"></span>1. 自动分区

<span id="page-23-1"></span>(1) 在如图 [4-12](#page-22-2) 所示的选择系统盘页面中, 在 Partitioning 区域选择 Automatically configure partitioning, 如图 [4-13](#page-23-1) 所示。

图4-10 选择系统盘-自动分区

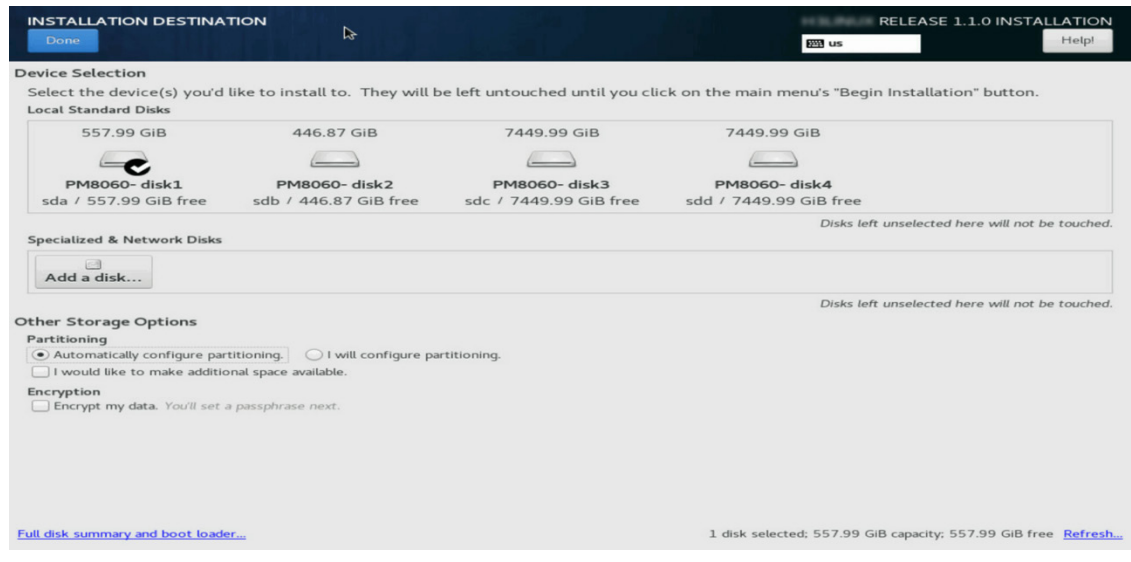

(2) 单击 Done 按钮完成自动分区, 返回系统安装页面, 如图 [4-14](#page-24-1) 所示。

## <span id="page-24-1"></span>图4-11 系统安装页面

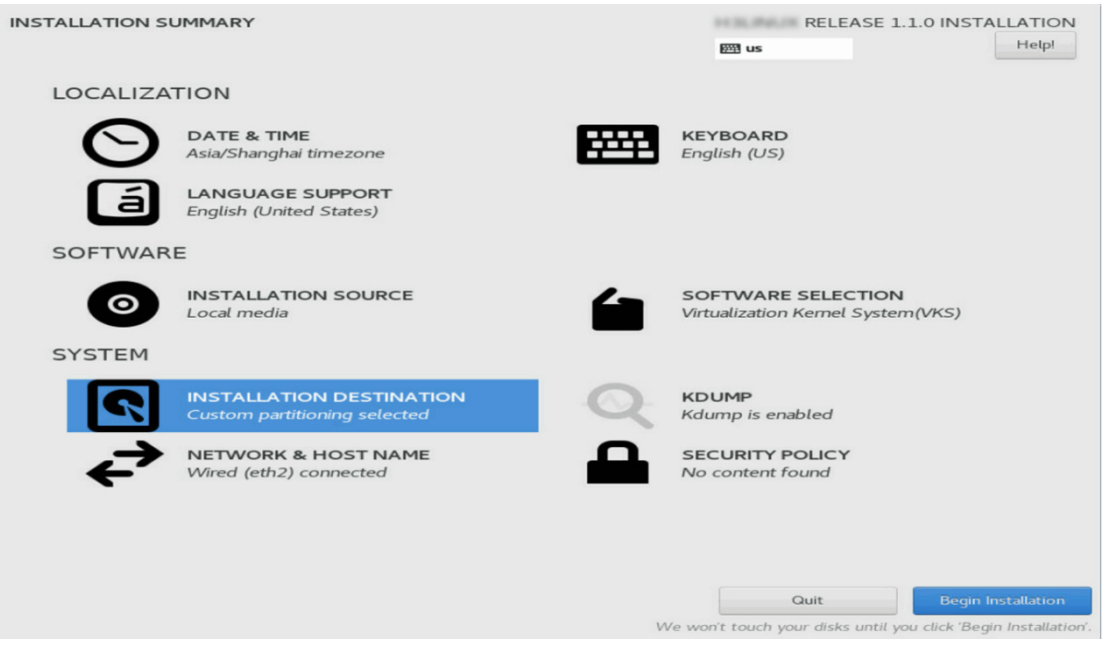

## <span id="page-24-0"></span>2. 手动分区

<span id="page-24-2"></span>(1) 进入选择系统盘页面后,选择 I will configure partitioning, 如图 [4-15](#page-24-2) 所示。

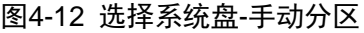

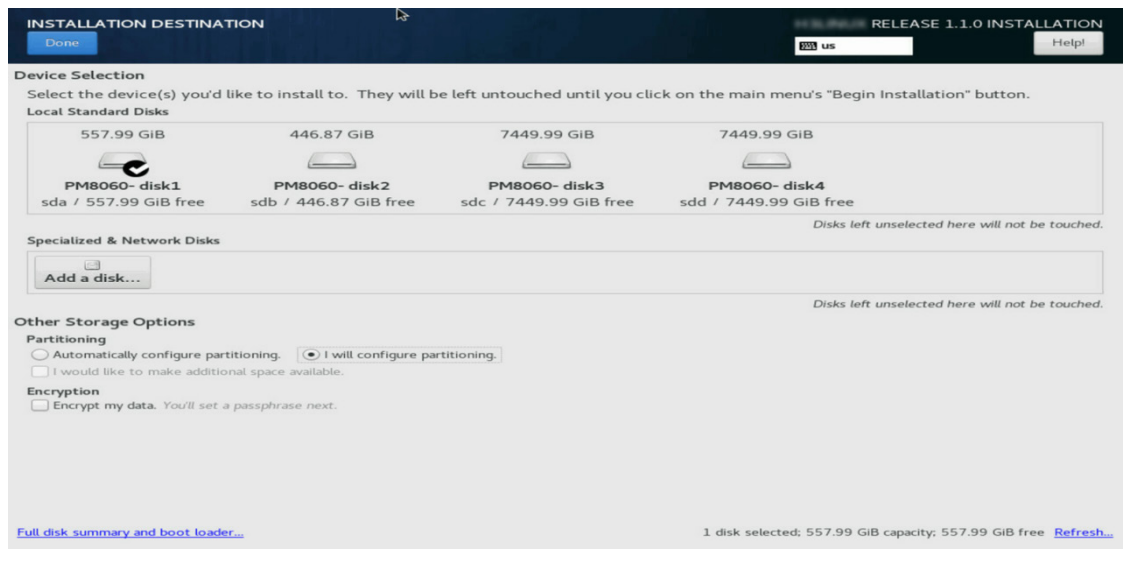

(2) 单击<Done>按钮进入手动分区页面, 如图 [4-16](#page-25-0) 所示。

## <span id="page-25-0"></span>图4-13 手动分区页面

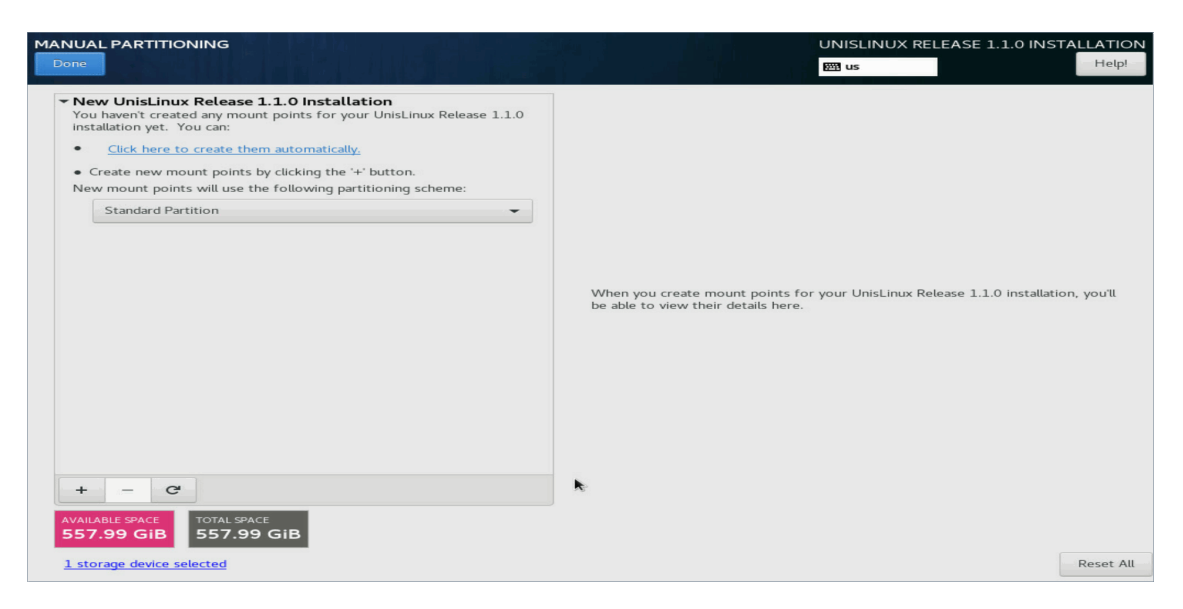

# 图说明

如果在本次安装之前,已经在磁盘中安装过系统,请删除该系统:

选择之前安装过的系统分区,单击 一 按钮,弹出的"Are you sure you want delete all of the date on XXX"对话框,勾选对话框中的选项,单击<Delete it>按钮,即可删除原先安装 的系统的所有分区。

<span id="page-25-1"></span>(3) 单击 + 按钮, 弹出增加挂载点对话框, 如图 [4-17](#page-25-1) 所示。

## 图4-14 增加挂载点对话框

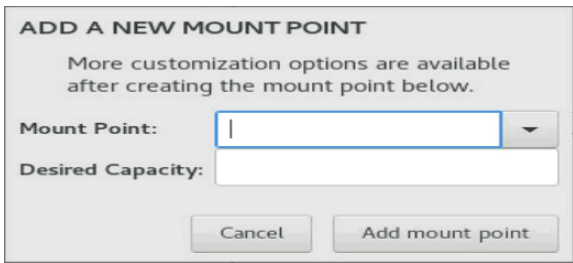

- (4) 配置分区信息。
	- 。 服务器使用 UEFI 模式引导启动: 在 Mount Point 下拉框中选择对应分区, 在 Desired Capacity 输入框中输入分区大小,单击 Add mount point 按钮完成分区的添加。按照此方 法依次添加/boot/efi、/boot、/、/var/log、swap 和/vms 分区, 分区完成后, 如图 [4-18](#page-26-0) 所 示,分区规格要求如表 [4-2](#page-26-1) 所示。
	- 。 服务器使用 Legency 模式引导启动: 在 Mount Point 下拉框中选择对应分区, 在 Desired Capacity 输入框中输入分区大小,单击 Add mount point 按钮完成分区的添加。按照此方

法依次添加/、/boot、/var/log、swap 和/vms 分区, 分区完成后, 如图 [4-18](#page-26-0) 所示, 分区规 格要求如表 [4-2](#page-26-1) 所示。

# △注意

如搭建双机热备环境,由于双机热备的数据库分区创建在/vms 分区下,并且/vms 分区自 身需要一定量的空间,因此/vms 分区必须为最后一个分区,且至少要为/vms 分区分配 30G 的空间、文件系统类型为 ext4。/vms 分区最小空间估算方法为:数据库分区(预估主机个 数\*10M+预估虚拟机个数\*15M)\*15/1024M+10G。建议在保证其他分区空间充足的前提下, 为/vms 分区分配尽量大的空间。

## <span id="page-26-0"></span>图4-15 分区完成

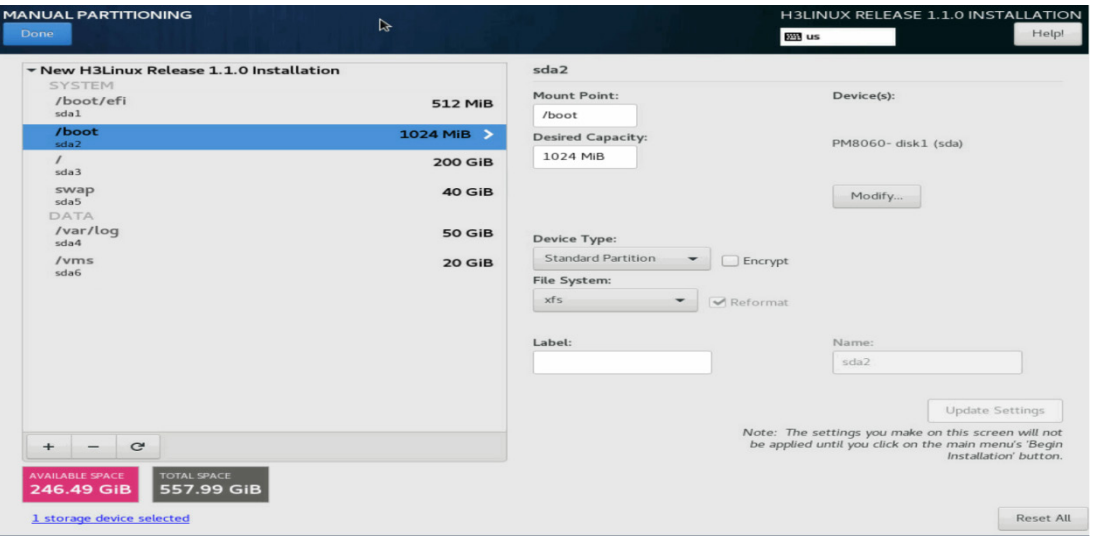

## <span id="page-26-1"></span>表4-2 物理服务器系统盘分区规格要求

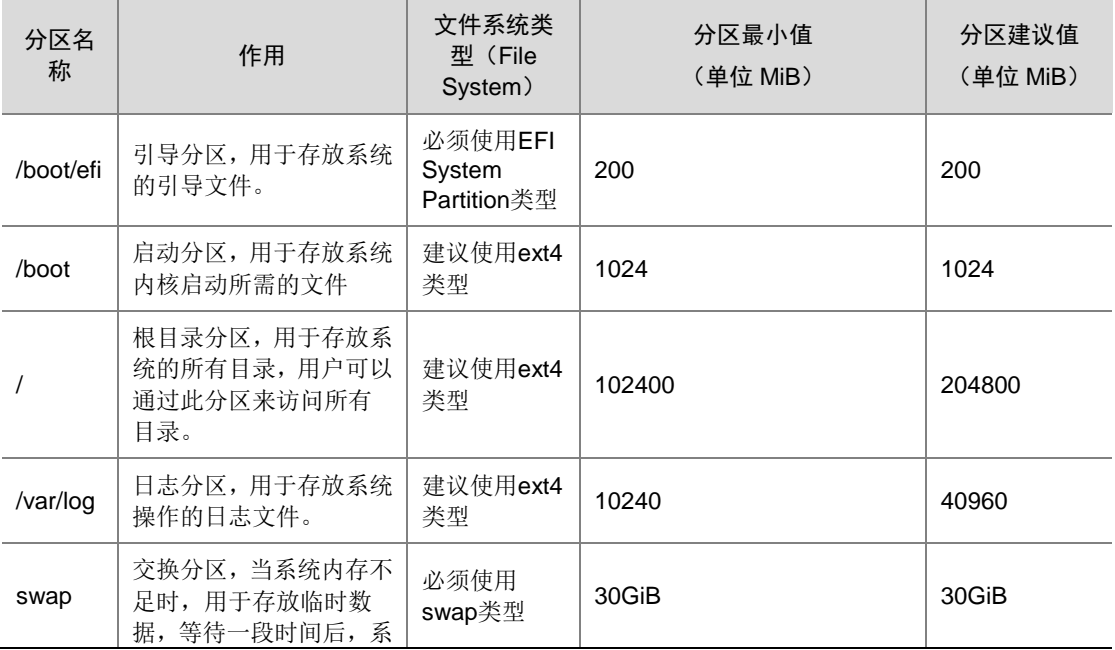

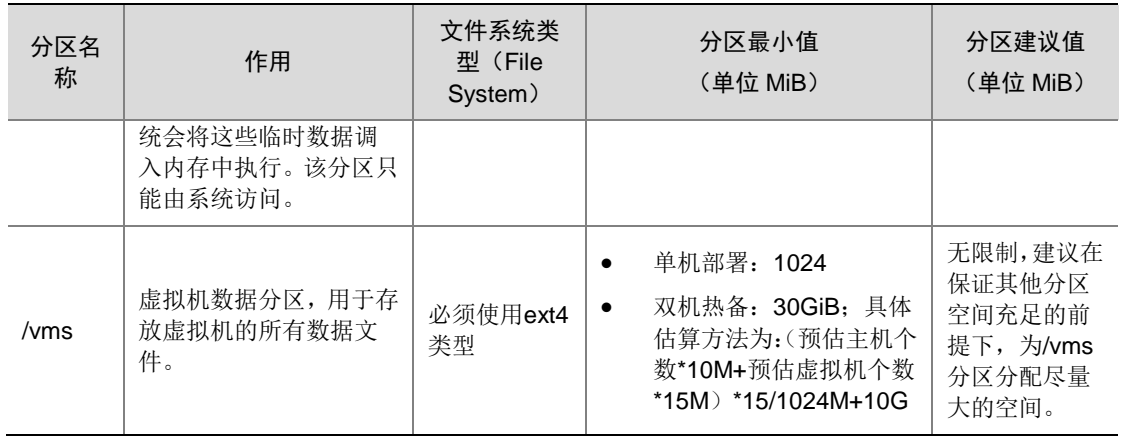

## <span id="page-27-0"></span>(5) 在如图 [4-18](#page-26-0) 所示的页面中单击 Done 按钮, 弹出确认对话框, 如图 [4-19](#page-27-0) 所示。

## 图4-16 确认对话框

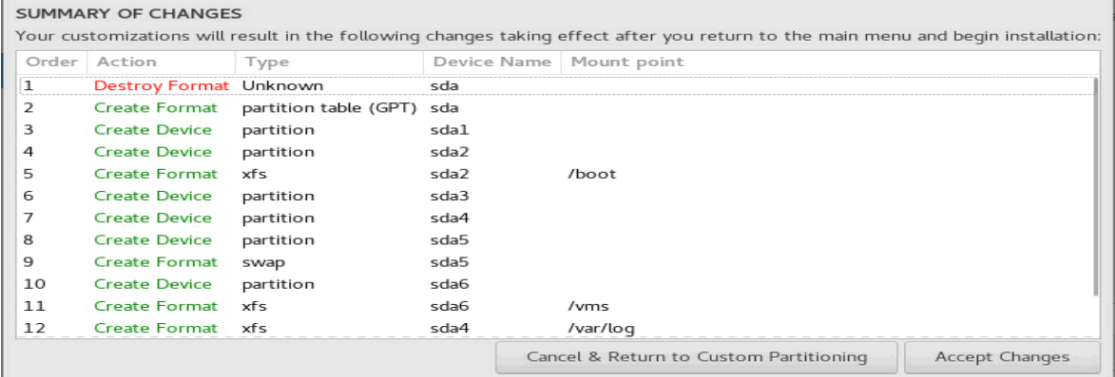

(6) 单击<Accept Changes>按钮, 返回到系统安装页面, 如图 [4-20](#page-28-1) 所示。

## <span id="page-28-1"></span>图4-17 系统安装页面

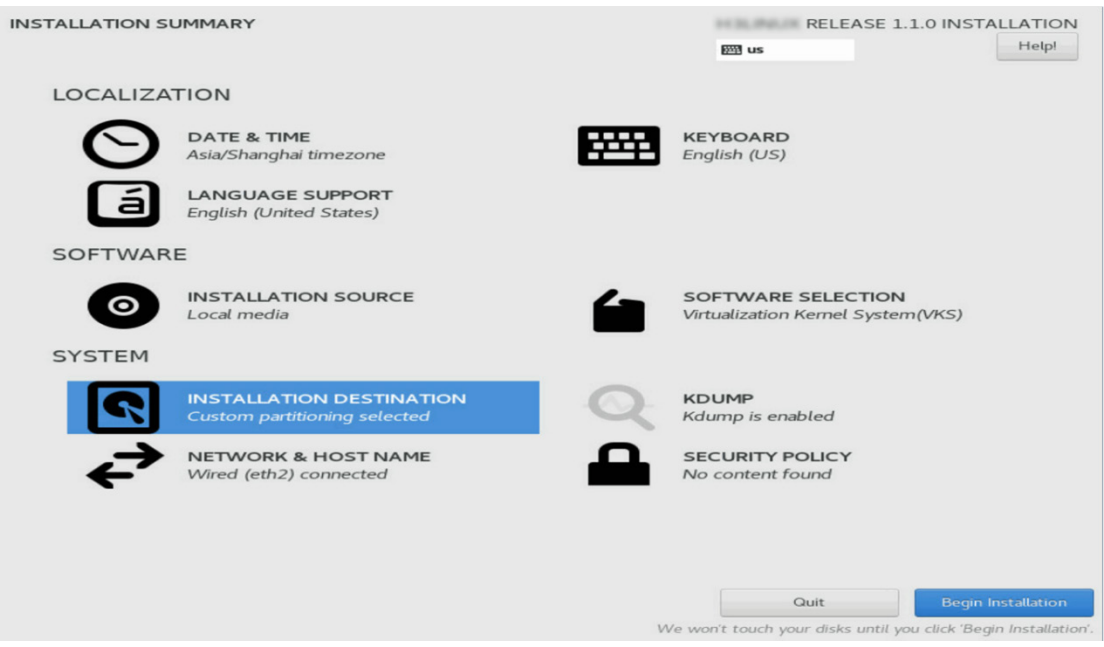

## <span id="page-28-0"></span>4.2.6 时区设置

如图 [4-21](#page-28-2) 所示, 在系统安装界面单击<DATE & TIME>按钮, 进入时区设置页面, 设置正确的系统 时间及时区。

## 图4-18 时区设置

<span id="page-28-2"></span>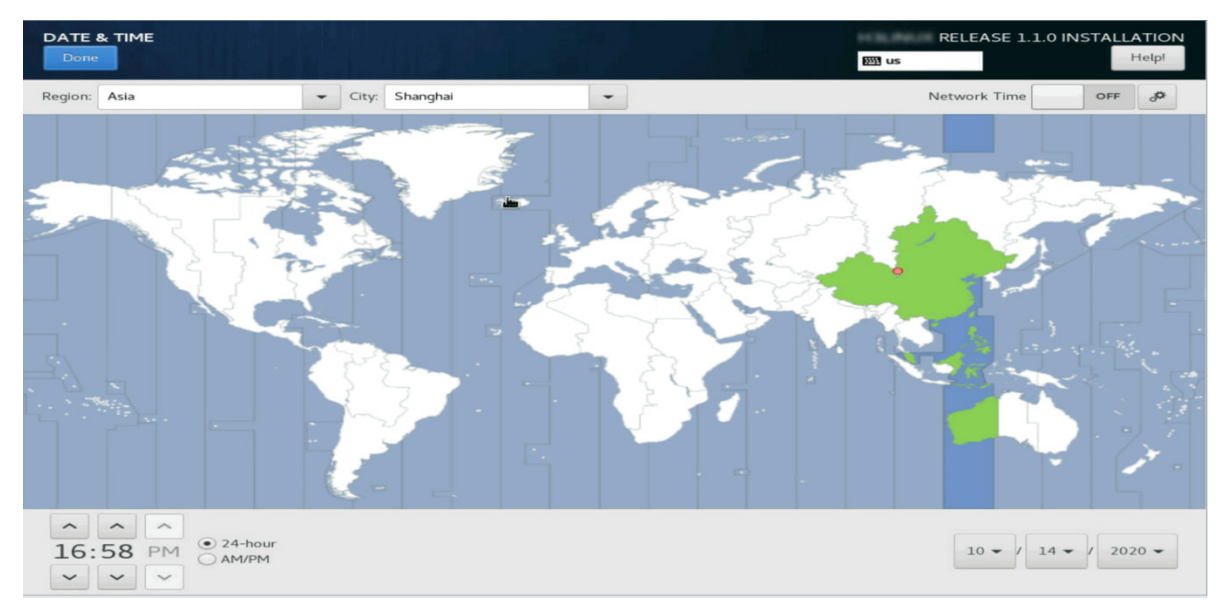

## <span id="page-29-0"></span>4.2.7 选择安装组件

如图 [4-22](#page-29-1) 所示,根据服务器的类型,在 SOFTWARE SELECTION 页面中选择具体安装的组件, 安装程序缺省选择 VKS 进行安装。

• 如需安装管理服务器:请勾选 VMS-Chinese 或 VMS-English 选项进行安装。

## 八注意

安装管理服务器时,可以选择是否安装三员分立模式:

- 三员分立模式: 勾选"Role-based Access Control", 安装三员分立模式。三员分立模式 下单个用户仅能拥有系统管理员、安全保密管理员和安全审计员三者中的一种身份,初始 有三个用户:系统管理员"sysadmin"、安全保密管理员"secadmin"、安全审计员 "secauditor"。
- 普通模式: 不勾选"Role-based Access Control", 安装普通模式。普通模式下单个用户 可以被授予系统内所有的操作权限,初始用户为"admin"。
- 安装业务服务器:请勾选 VKS 选项进行安装。

<span id="page-29-1"></span>图4-19 根据服务器类型选择安装 Usphere 组件

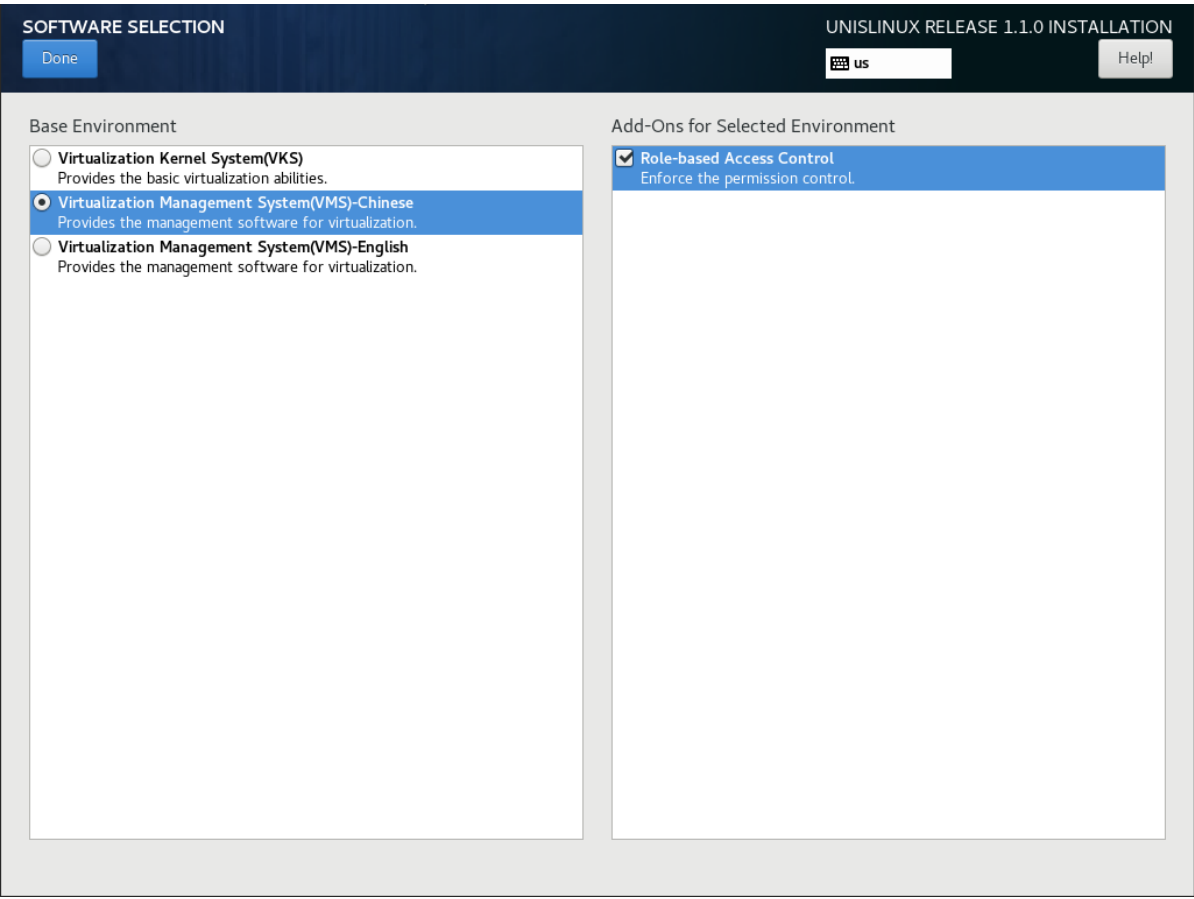

## <span id="page-30-0"></span>4.2.8 完成安装

(1) 在如图 [4-20](#page-28-1) 所示的系统安装页面中,单击<Begin Installation>按钮,开始安装,在安装过程 中,用户需要设置 root 账户的密码, 如图 [4-23](#page-30-1) 所示。

注意 设置 root 账户密码时, 特殊字符"-"不能放在密码首位, 禁止输入密码中包含空格、单引号、 双引号,否则双机热备会搭建失败。

#### 图4-20 设置 root 密码

<span id="page-30-1"></span>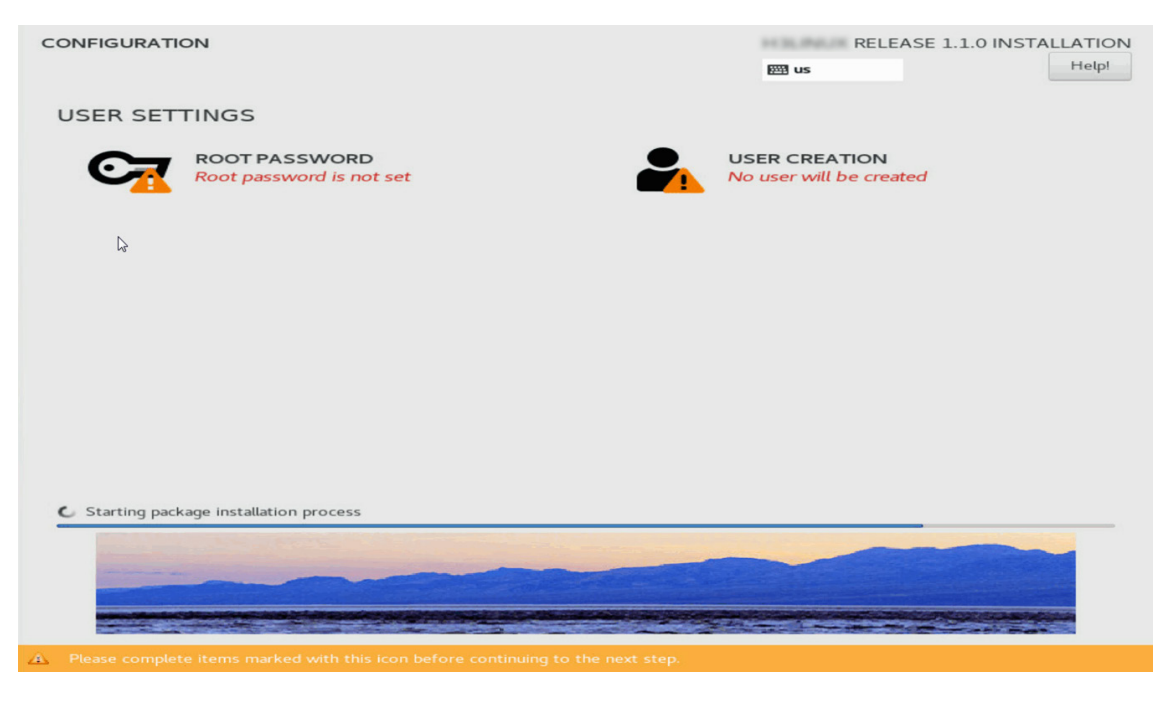

图说明

- 系统安装完成后,会自动创建一个 sysadmin 账号(默认密码为 Sys@1234),在管理平 台禁用"ROOT SSH 权限"后,可以使用 sysadmin 账号执行添加主机等操作。
- sysadmin 是系统内置用户,系统安装完成后,禁止创建同名操作员。
- (2) 完成 root 密码设置后,继续进行安装,安装完成后,服务器会自动重启,并进入参数配置页 面,如图 [4-24](#page-31-1) 所示。

## ■ 说明

- 若用户在安装过程中设置了网络参数,则服务器会应用该设置。
- 若管理网络中已部署 DHCP 服务器,则服务器会自动获取网络参数;若未部署 DHCP 服 务器,则在图 [4-24](#page-31-1) 所示页面中各项网络参数均为空。

#### 图4-21 服务器参数配置页面

<span id="page-31-1"></span>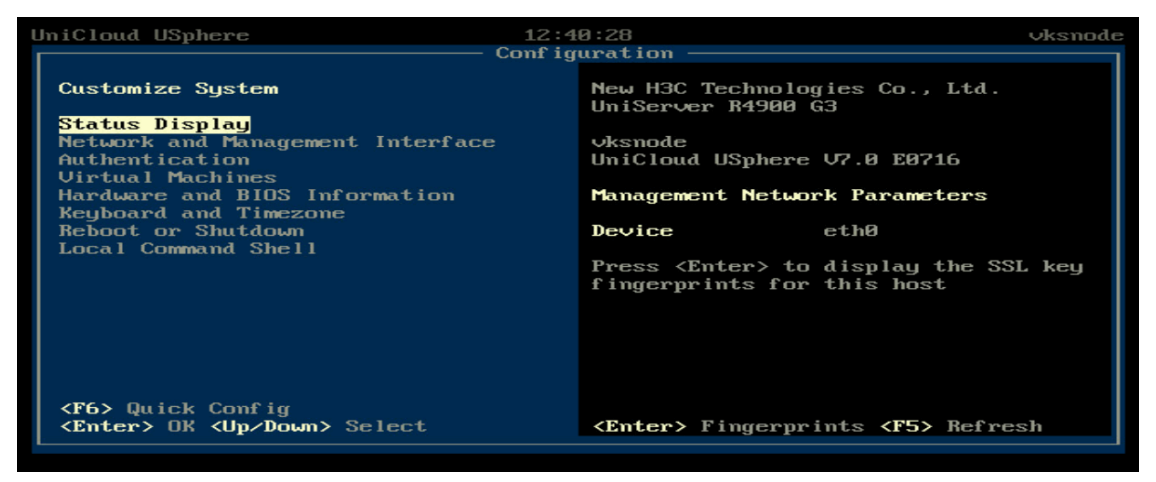

(3) 完成安装并自动重启后,请在系统重启完成前退出光盘、断开虚拟光驱或拔掉 U 盘。

# 、注意

- 由于在搭建双机热备时,VMS 会检测系统分区名称,如果服务器上插入了 U 盘,可能会 导致系统盘名称变为/sdb,错误的名称会被记录到双机配置文件中。所以在搭建双机热备 前,需要先拔下 U 盘。
- 当服务器在连接 U 盘的情况下完成启动,请检查系统盘名称,如果系统盘名称为/sdb,则 需要拔掉U盘并重启服务器,然后再进行双机热备的搭建。

## <span id="page-31-0"></span>4.2.9 配置服务器网络参数

若用户需要修改在安装过程中设置的网络参数,可以在服务器完成 Usphere 的安装后,在服务器的 控制台修改网络参数。

## 图说明

如果在安装过程中使用缺省的网络参数设置,当管理网络中部署了 DHCP 服务器时,服务器会自动 获取网络参数,用户可以在参数配置页面(如图 [4-24](#page-31-1) 所示)查看相关信息,并按下列步骤将其修 改为静态 IP 地址。

(1) 打开服务器的控制台,进入参数配置页面,如下图所示。

#### 图4-22 参数配置页面

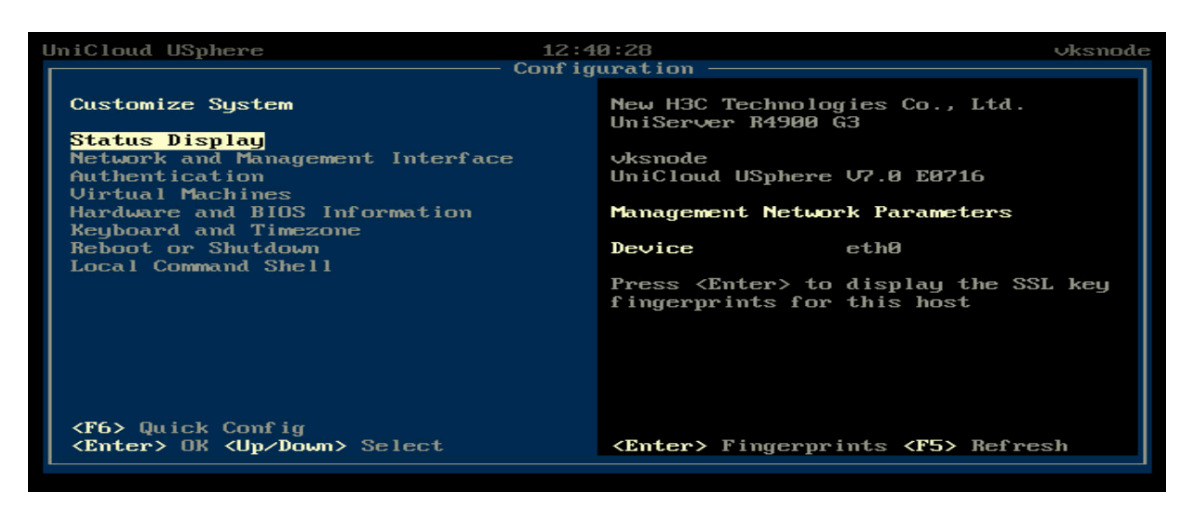

(2) 通过<↑><↓>键选择<Network and Management Interface>选项,单击<Enter>键进入 Configure Management Interface 页面。

图4-23 Configure Management Interface 页面

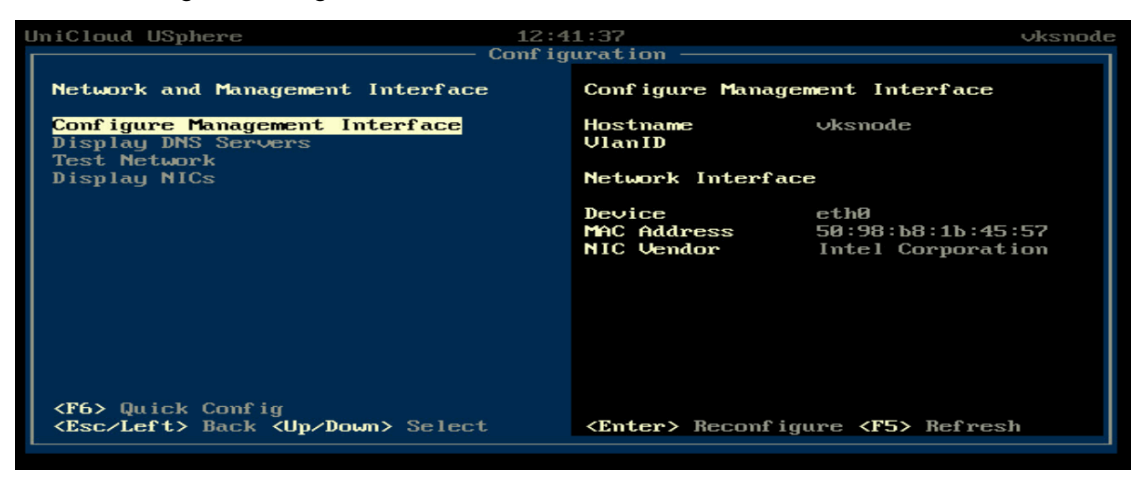

(3) 选择<Configure Management Interface>选项,单击<Enter>键,弹出 Login 对话框,输入 root 用户名密码。

图4-24 Login 对话框

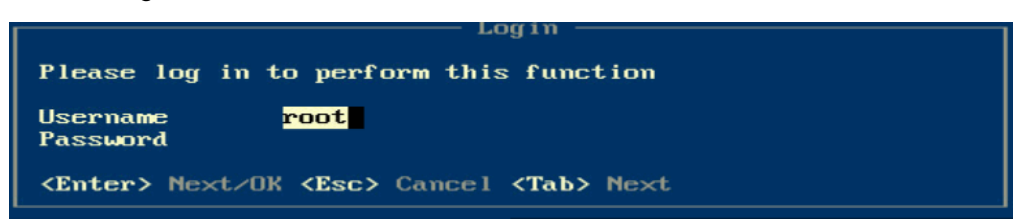

(4) 单击<Enter>键,进入选择管理网网卡页面,根据规划选择目标物理接口作为管理网口。

八注意

管理网配置链路聚合时,请在此处选择两个物理 eth 接口。

## 图4-25 选择管理网网卡页面

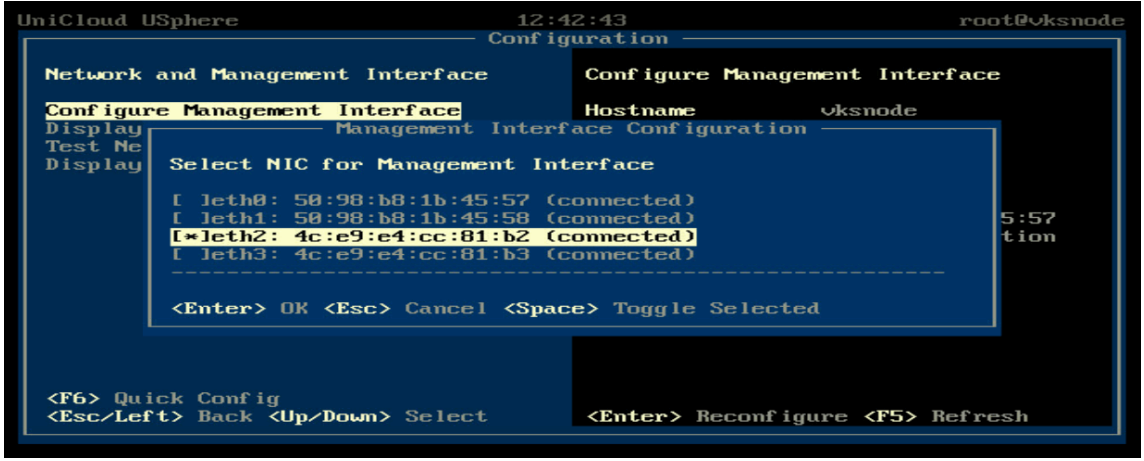

(5) 单击<Enter>键, 进入设置静态 IP 页面, 配置管理网 IP 地址、子网掩码、网关、主机名(主 机名的具体要求请参见 [4.2.3 \(3\)](#page-21-2))和 VLAN ID 等信息,单击<Enter>键完成配置。

图4-26 设置静态 IP 页面

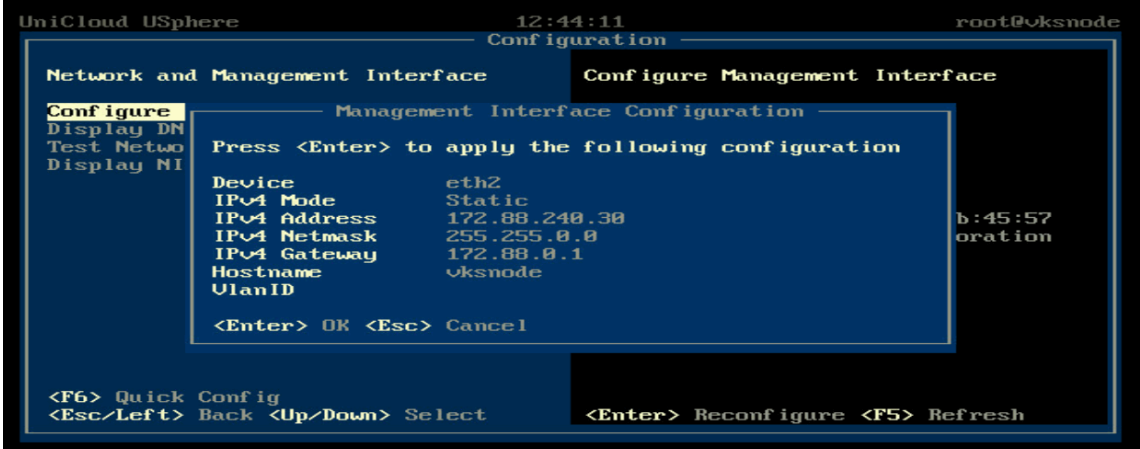

## <span id="page-33-0"></span>4.3 时间同步配置

UniCloud Usphere 服务器虚拟化软件安装完毕,建议在 UniCloud Usphere 服务器虚拟化控制台命 令行接口界面手动配置各服务器的时间,使各主机间保持时间一致。配置时间相关命令介绍如表 [4-3](#page-34-2) 所示。

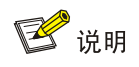

xxxxxxxxxx:分别表示月日时分年,例如:设置时间为 2012 年 9 月 30 日 14 时 29 分,输入命令 为 date 0930142912。

#### <span id="page-34-2"></span>表4-3 命令介绍

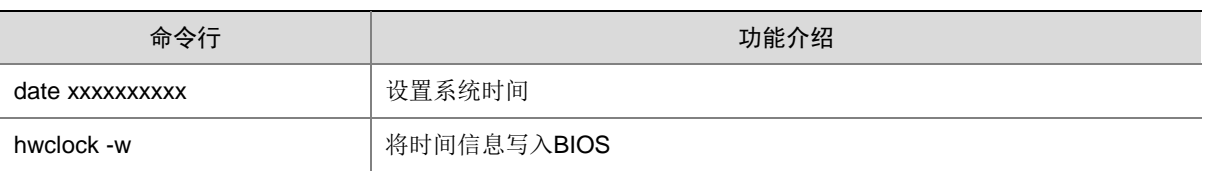

## <span id="page-34-0"></span>4.4 管理网卡配置链路聚合

在完成 Usphere 的安装后,可以在 xsconsole 页面为管理网配置链路聚合,可以配置本台主机管理 网的链路聚合模式和负载分担模式。

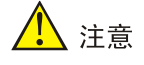

需要先在交换机侧增加对应配置。

- 链路聚合模式:管理网使用的物理网卡之间的链路聚合方式,包括静态链路聚合和动态链路聚 合。当此参数设置为动态时,物理交换机上需要开启 LACP 功能。当选择多个物理接口时, 才允许设置链路聚合模式。
- 负载分担模式:管理网使用的物理网卡之间的负载分担模式,包括高级负载分担、基本负载分 担和主备负载分担。当选择多个物理接口时,才允许设置负载分担模式。
	- 高级负载分担:根据转发报文的以太网类型、IP 报文协议、源 IP 地址、目的 IP 地址、应 用层源端口和目的端口进行负载分担。
	- 。 基本负载分担: 根据转发报文的源 MAC 地址和 VLAN Tag 进行负载分担。
	- 主备负载分担:根据物理网卡主备进行负载分担。当主网卡出现故障,自动使用备网卡进 行网络流量的处理。动态链路聚合不支持主备负载分担模式。

## <span id="page-34-1"></span>4.4.1 动态链路聚合

(1) 在选择管理网卡页面,选择多个物理网卡,选中下方的 LACP 选项,使用动态链路聚合。

### 图4-27 配置链路聚合

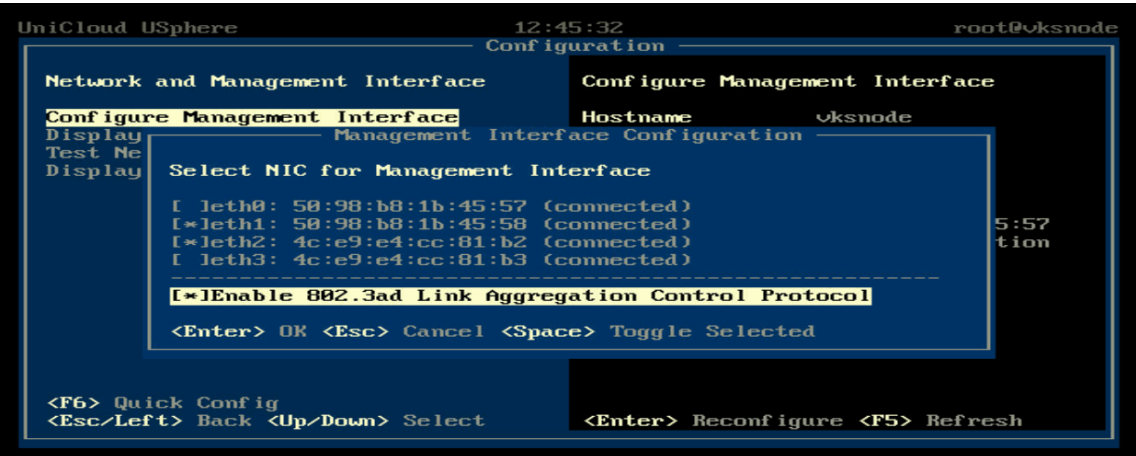

(2) 选择负载分担方式,可选择基本负载分担或高级负载分担。

#### 图4-28 配置负载分担

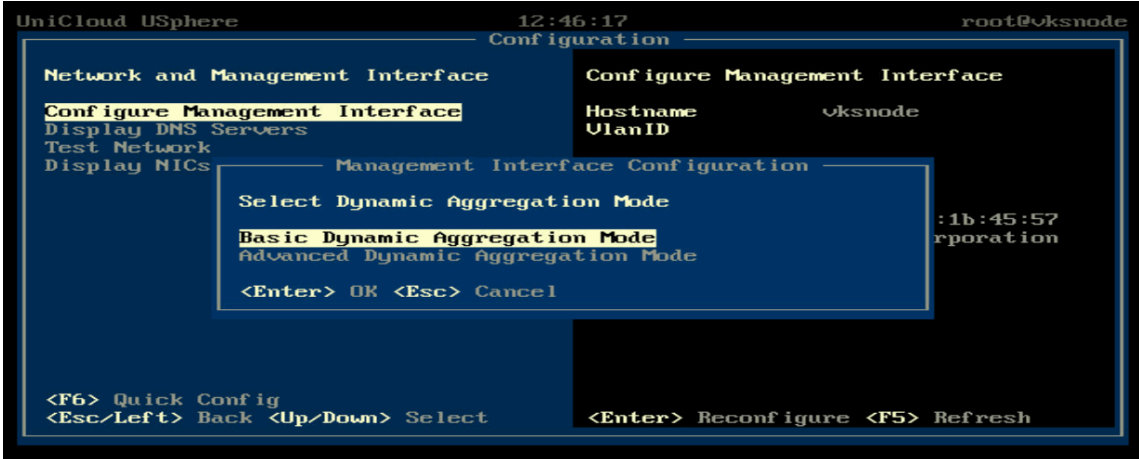

## <span id="page-35-0"></span>4.4.2 静态链路聚合

(1) 在选择管理网卡页面,选择多个物理网卡,不选择 LACP,即表示使用静态链路聚合。

#### 图4-29 配置链路聚合

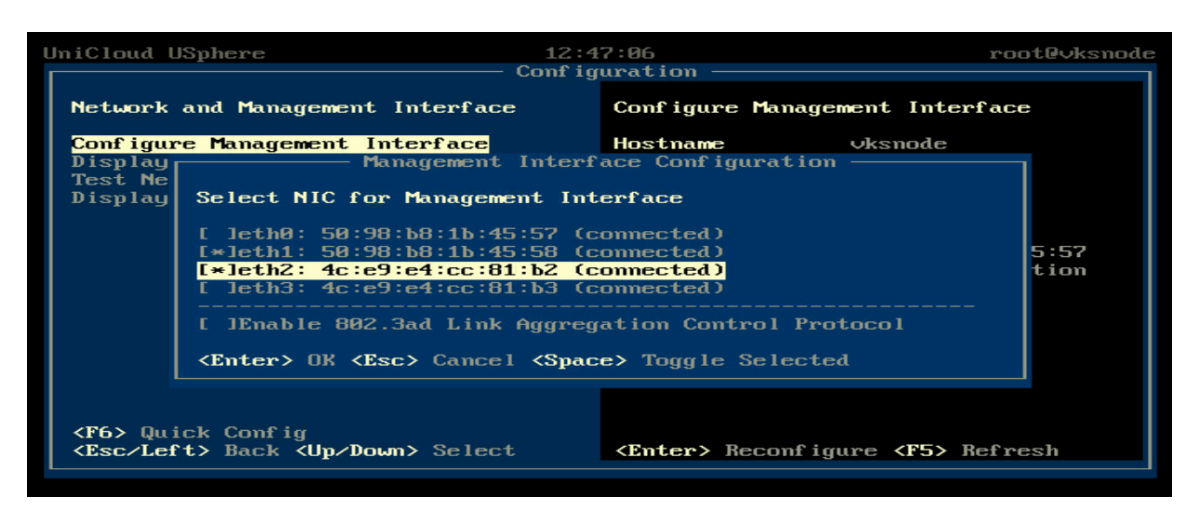

(2) 选择负载分担模式,可以选择基本负载分担、高级负载分担或主备负载分担。

图4-30 配置负载分担

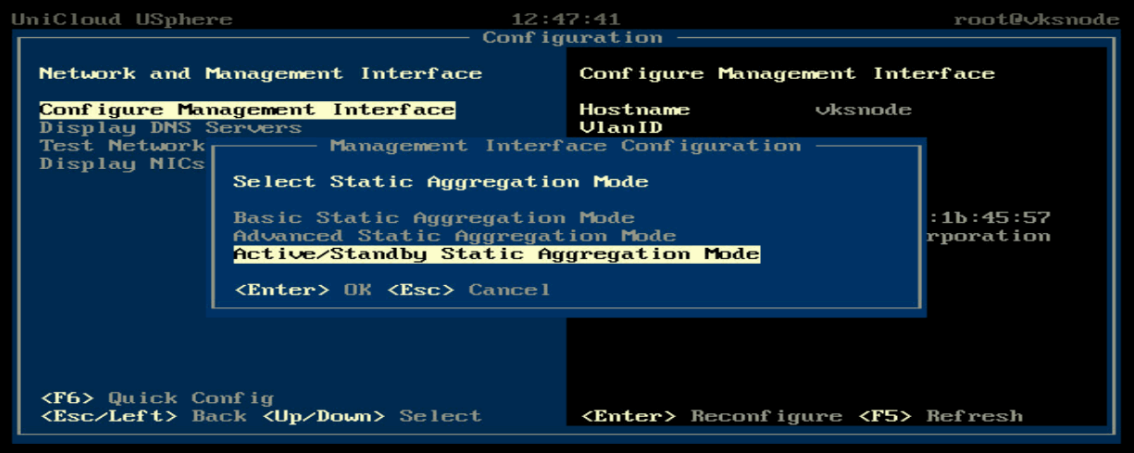

(3) 如果负载分担模式选择主备负载分担,则需要指定主备链路的优先级。

## 图4-31 指定优先级

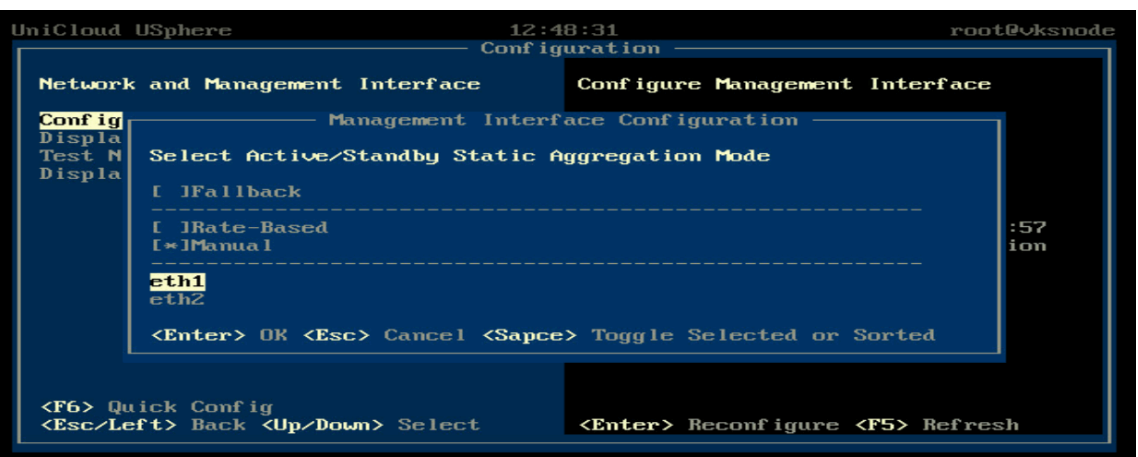

<span id="page-38-0"></span>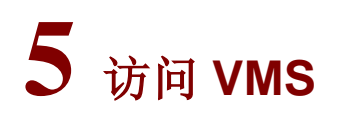

访问 vms 有两种方式: HTTP 和 HTTPS。两种访问方式有如下差异:

- HTTP 是超文本传输协议,信息是明文传输,连接简单,无状态,缺省情况下使用端口号是 80。
- HTTPS 则是将 HTTP 消息承载在 SSL 协议之上, 在网络上以密文传输, 安全性高, 使用端口 号是 443。
- (1) 直接运行 Web 浏览器(如 Google Chrome、Mozilla Firefox 等), 在地址栏中输入 http://192.168.0.72 或者 https://192.168.0.72(访问的 IP 地址应与安装管理服务器时配置的 IP 地址相同),进入 VMS 登录界面。
- (2) 输入用户名和对应的密码,即可进入虚拟化管理系统的首页。

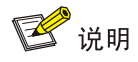

- 普通模式下,系统初始用户名和密码为 admin/Cloud@1234。
- 三员分立模式下,系统初始有三个用户:系统管理员"sysadmin",初始密码为 "Sys@1234";安全保密管理员"secadmin",初始密码为"Sec@1234";安全审 计员"secauditor", 初始密码为"Aud@1234"。
- 为了能确保服务器的登录安全,建议您首次登录 VMS 后,及时修改密码并妥善保管密码。

# <span id="page-39-0"></span>**6** 常见问题解答

## 1. 支持访问 Usphere 的浏览器有哪些?

支持大多数主流浏览器,包括 Google Chrome 46、Mozilla Firefox 46 本的浏览器。

### 2. 访问 Usphere 需要安装特殊的客户端吗?

不需要。Usphere 完全基于标准的 B/S 架构,用户无需安装任何客户端,直接使用网络浏览器,在 地址栏中输入 http://<安装 Usphere 的服务器 IP 地址>:8080/cas 或者 https://<安装 Usphere 的服务 器 IP 地址>:8443/cas, 即可访问 Usphere 服务器虚拟化管理系统。

3. 当使用不同浏览器访问 Usphere 服务器虚拟化管理系统时,为什么有些页面显示效果与其他浏览 器有差异?

不同的浏览器对网页的解释方法存在一定的差异,但这不会对产品功能产生影响,使用过程中可以 忽略。

### 4. 安装 Usphere 服务器虚拟化软件, 推荐使用哪种介质安装?

推荐使用 U 盘或虚拟光驱安装。

# <span id="page-40-0"></span>**7** 附录

## <span id="page-40-1"></span>7.1 制作U盘启动盘

服务器通常都提供多个 USB 端口,可以将 ISO 文件制作为 U 盘启动盘, 使用 U 盘启动盘为服务器 安装软件,推荐使用 linux dd 方式制作 U 盘启动盘。

## <span id="page-40-2"></span>7.1.1 使用 linux dd 方式制作 U 盘启动盘

- (1) 准备工作。
	- a. 将 U 盘连接到 Linux 操作系统的设备上。
	- b. 将 ISO 格式的镜像文件拷贝到 Linux 系统中,拷贝前需通过 md5 值确保拷贝正确,执行命 令:md5sum xx.iso(其中 xx.iso 为文件名),以计算镜像文件的 md5 值。
	- c. 执行命令: fdisk -1, 查看 U 盘的盘符信息。
- (2) 执行 mount | grep sdb 命令(以 U 盘盘符为/dev/sdb 为例)挂载 U 盘。由于某些桌面版 的 linux 系统会自动挂载 U 盘, 所以在挂载 U 盘前请确保 U 盘没有被自动挂载。
	- 。 如果被自动挂载, 则需要执行 umount 命令后再执行 mount 命令。以 U 盘盘符为/dev/sdb 且有一个分区为例:

```
[root@vksnode-32 ~]# mount | grep sdb
```
/dev/sdb1 on /var/ftp type ext4 (rw,relatime,stripe=64,data=ordered) (挂载点和分区类型以实际情况为准)

[root@vksnode-32 ~]# umount /dev/sdb1

```
[root@vksnode-32 ~]# mount | grep sdb
```
- o 如果执行 mount | grep sdb 命令(以 U 盘盘符为/dev/sdb 为例)命令返回结果为空, 则说明挂载成功,可进行下一步。
- (3) 使用 dd 命令刻录 ISO 镜像文件到 U 盘中。命令格式为"dd if= xx.iso of=/dev/U 盘 设备名称 bs=1M", 例如"dd if=CAS.iso of=/dev/sdb bs=1M"(请依据刻录时的 实际信息填写 ISO 镜像名称和 U 盘设备名称)。
- (4) 待刻录完成后,执行 sync && sync 命令,使数据落盘。
- (5) 退出 U 盘,完成 U 盘启动盘的制作。

## <span id="page-40-3"></span>7.1.2 使用 rufus 工具制作 U 盘启动盘

rufus 是免费的启动盘制作软件,可在其官网下载获取。

(1) 左键双击运行 rufus 软件, 在弹出的 rufus 窗口中, 设备选择目标 U 盘, 引导类型选择"镜像 文件",单击<选择>按钮,弹出文件窗口。

图7-1 选择设备、引导类型和 ISO 镜像

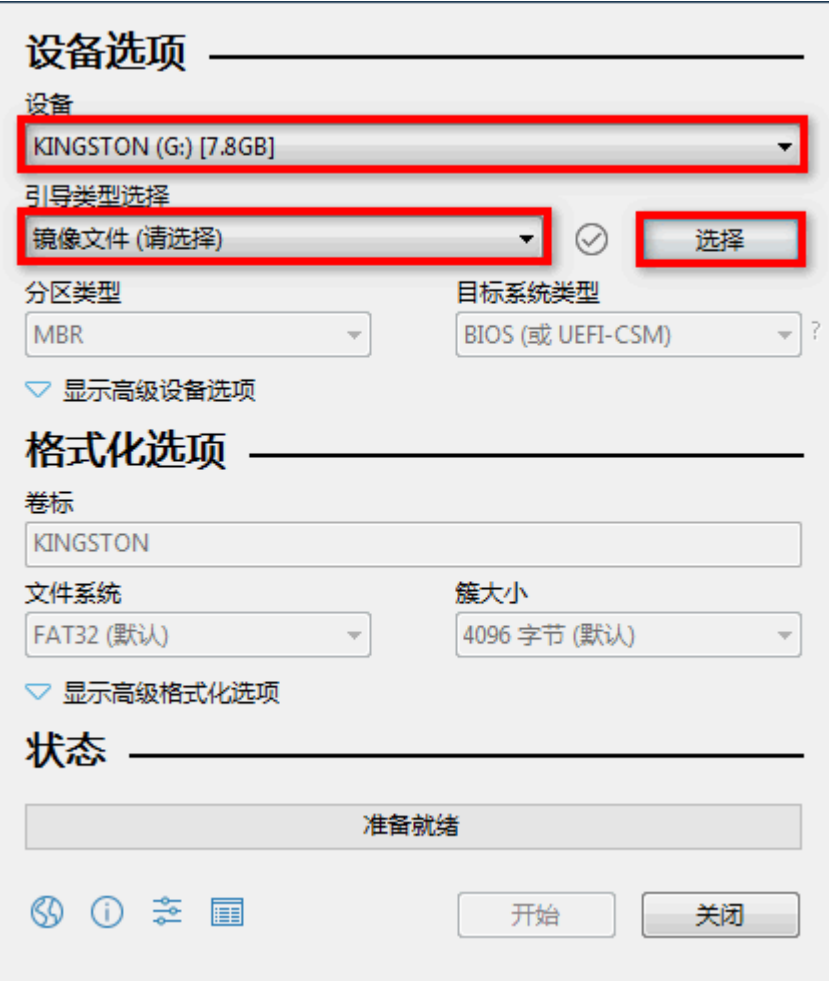

(2) 在弹出的文件窗口中选择 UniCloud Usphere 的安装包 ISO 镜像, 此处以 E0716 版本的 ISO 镜像文件为例。配置完成且确认信息正确后,单击<开始>按钮,弹出检测到 ISOHybird 镜像 对话框。

图7-2 开始制作

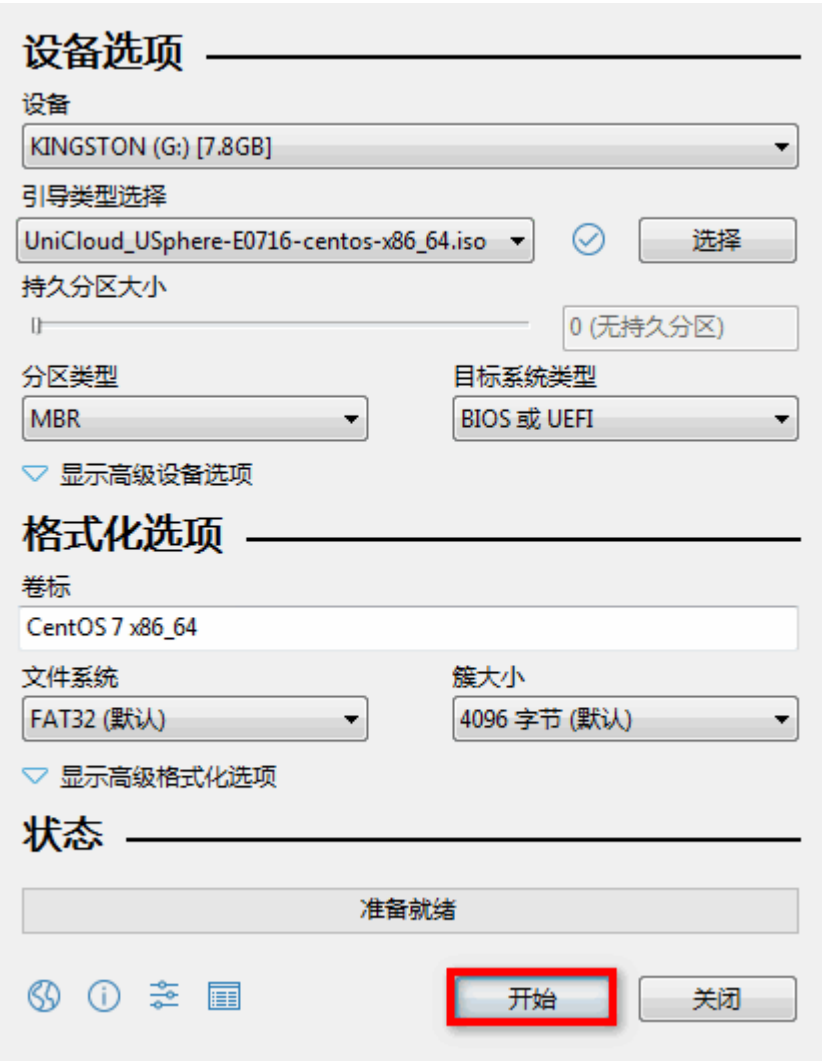

(3) 在检测到 ISOHybird 镜像对话框中选择"以 DD 镜像模式写入"或"以 ISO 镜像模式写入", 单击<OK>按钮。

图7-3 以 DD 镜像模式写入

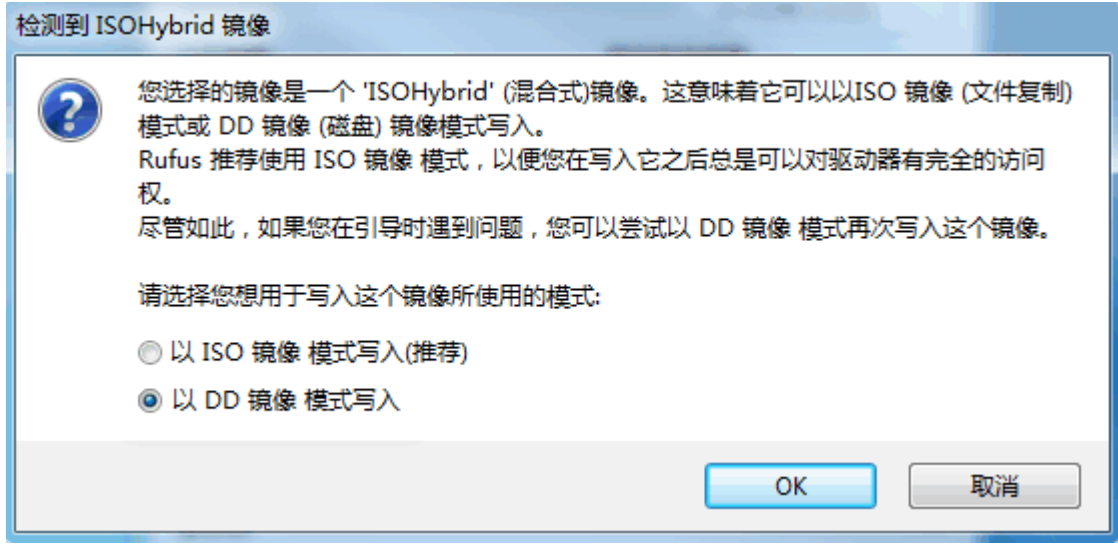

(4) 再次单击<开始>按钮,开始进行制作,制作完成后 U 盘启动盘即可使用。

图7-4 开始制作

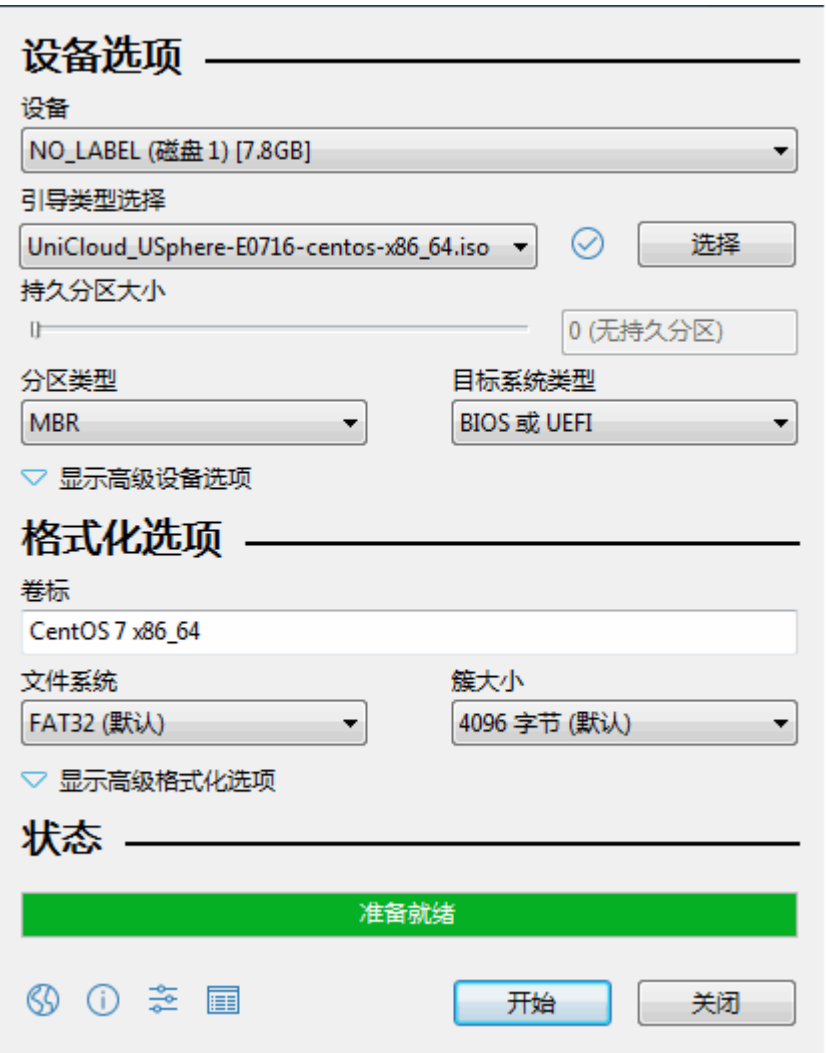

## <span id="page-44-0"></span>7.2 配置飞腾服务器(无Xconsole页面)网络参数

飞腾服务器安装完成 Usphere 软件后, 没有 Xconsole 界面。如果在安装过程中时, 未配置正确的 IP 地址、需要做链路聚合或绑定的物理接口有误时,可以通过带外接口访问系统后台,根据本章节 进行相关配置。

## <span id="page-44-1"></span>7.2.1 注意事项

- 后台脚本仅提供基础的参数配置,更多配置修改请在管理网通信正常后,在VMS界面中执行。
- 通过脚本修改网络配置属于非常规操作。请尽量保证安装过程中的网络配置无误。
- 配置链路聚合时,建议先配置单网卡的网络,保证网络通信正常,然后在 VMS 界面配置。
- 请不要通过 ifcfg、ovs 等命令对网络配置进行修改,否则易引发问题。

## <span id="page-45-0"></span>7.2.2 配置管理网 IP 地址

如果在使用飞腾服务器安装 Usphere 系统时,未配置管理网 IP 地址,可以通过如下操作为其配置 IP 地址。

(1) 执行 cd /opt/bin 命令,进入脚本所在目录。

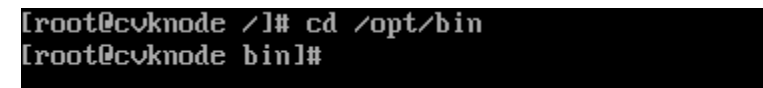

(2) 执行如下 python 脚本,配置 IP 地址。

```
python netcfgtool.pyc xml
```

```
'<request><operatorType>set</operatorType><entity 
name="vswitch0"><method4>static</method4><ipv4>172.20.170.66/16</ip
v4><gateway4>172.20.255.254</gateway4></entity></request>'
```

```
Iroot@cvknode bin1# python netcfgtool.pyc xml '<request><operatorType>set</operatorType><entity name='<br>/method4><ipv4>172.20.170.66/16</ipv4><gateway4>172.20.255.254</gateway4></entity></request>'<br>Iroot@cvknode bin1# _
                                                                                                                                                                                                        'uswitch0"><method4>static<
```
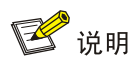

系统默认会创建管理网虚拟交换机 vswitch0,并且绑定物理网卡 eth0。

(3) 执行 cat /etc/sysconfig/network-scripts/ifcfg-vswitch0 命令,查询 vswitch0 的配置。

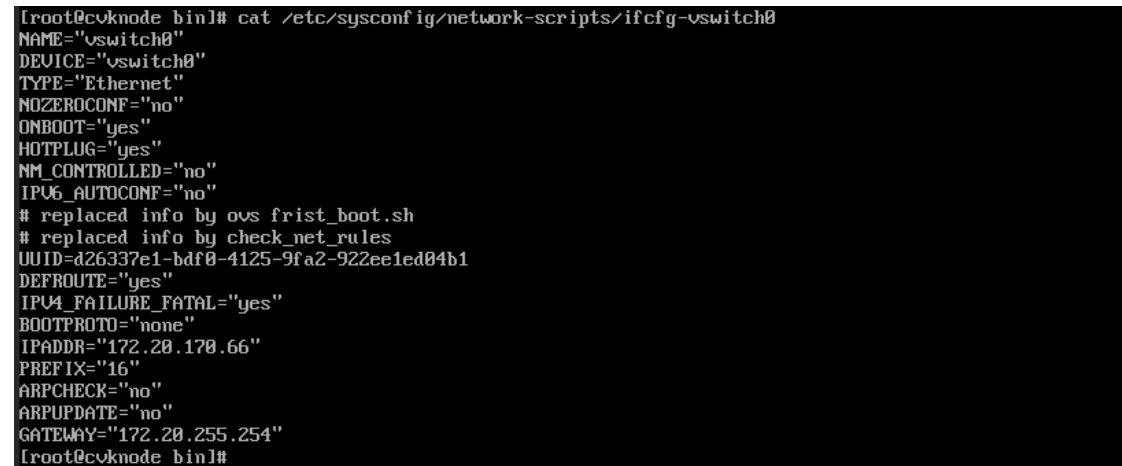

(4) 执行 ip addr 命令,查看配置的网络是否生效。

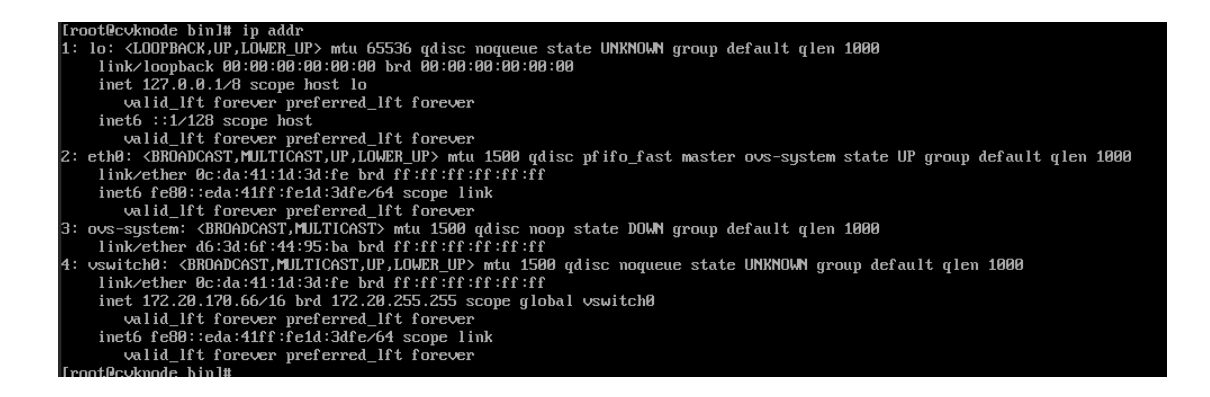

(5) 执行 ping 命令,校验网络通信是否正常。

## <span id="page-46-0"></span>7.2.3 修改物理接口与 vswitch0 的绑定关系

(1) 执行 ovs-vsctl show 命令,查看 vswitch0(管理网虚拟交换机)与物理网卡的绑定关系。

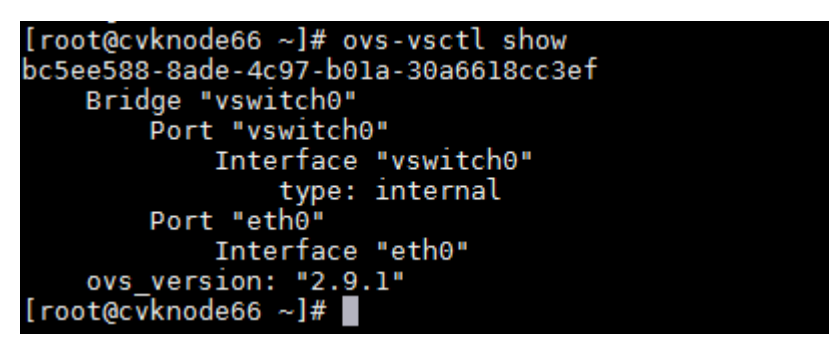

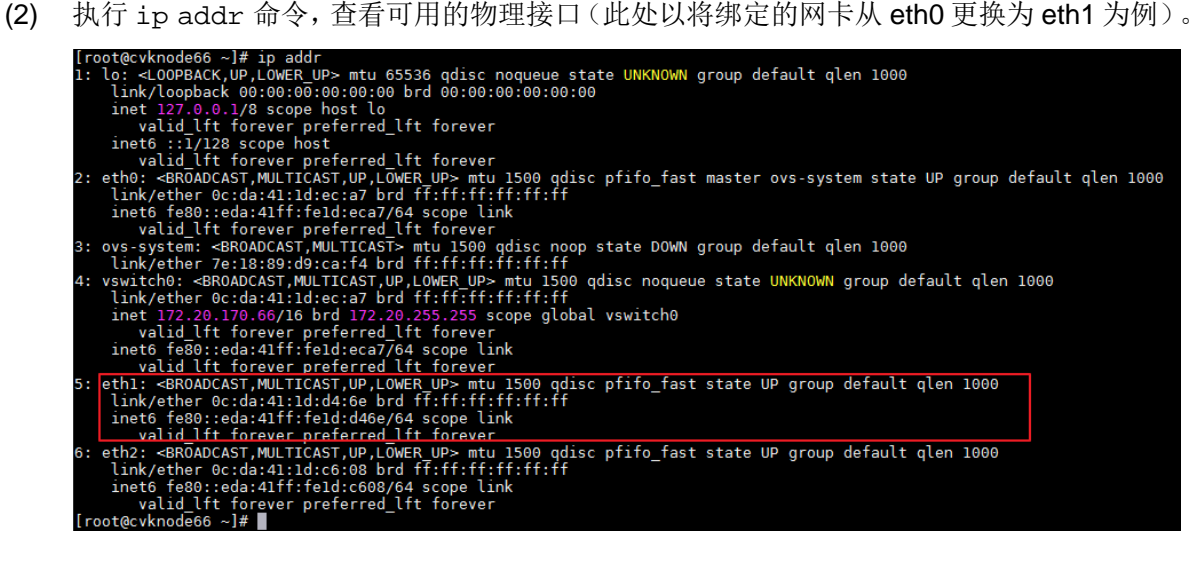

(3) 执行 cd /opt/bin 命令,进入脚本所在目录。

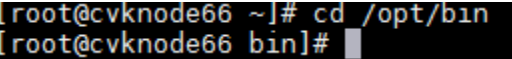

(4) 执行脚本 ovs-bridge.sh,修改 vswitch0 的绑定网卡。

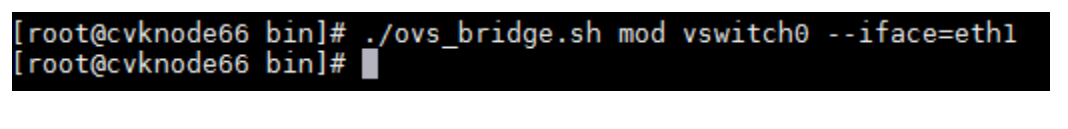

$$
\mathbb{E}^{\bullet}
$$

可以通过./ovs\_bridge.sh -h 命令,查看该脚本的更多命令。

(5) 再次执行 ovs-vsctl show 命令查看网卡绑定关系。

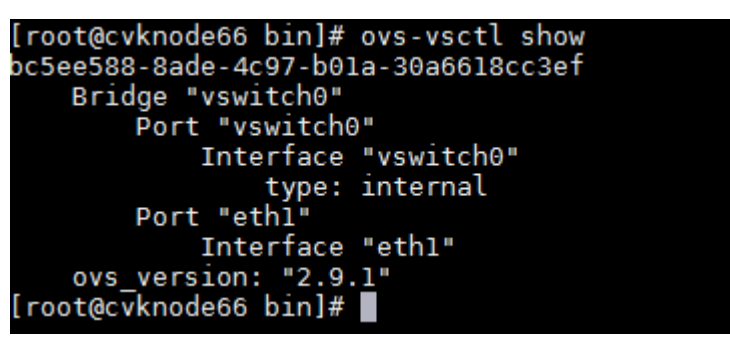

(6) 执行 ping 命令,校验网络通信是否正常。

## <span id="page-47-0"></span>7.2.4 管理网卡配置链路聚合

(1) 执行 cd /opt/bin 命令,进入脚本所在目录。

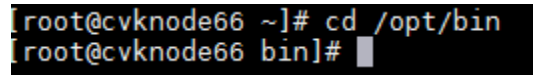

(2) 执行脚本 ovs-bridge.sh,配置网卡聚合(该脚本提供的可修改项较少,可在 VMS 连接本 主机无误后,在界面中进行修改)。

./ovs\_bridge.sh mod vswitch0 vswitch0\_bond --iface=eth0 --iface=eth1 --bond\_mode=active-backup root@cvknode66 bin]#<br>root@cvknode66 bin]#

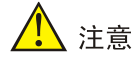

配置链路聚合的前提条件是系统已经部署了 IP 地址,仅需做链路聚合。

(3) 执行 ovs-vsctl show 命令,查看当前 vswitch0 的链路聚合状态。

[root@cvknode66 bin]# ovs-vsctl show bc5ee588-8ade-4c97-b01a-30a6618cc3ef Bridge "vswitch0"<br>Port "vswitch0"<br>Port "vswitch0" Fort "USWITChe"<br>
Interface "USWITChe"<br>
type: internal<br>
Port "USWITChe bond"<br>
Interface "ethe"<br>
Interface "eth1"<br>
ous\_uersion: "2.9.1"<br>
and the distribution of the distribution of the distribution of the distribution of the [root@cvknode66 bin]#